# Recording and Playing Video

This chapter gives an overview of how to use GP-Pro EX to record and play video, as well as an explanation of displaying video using optional Video Module (VM) units. Please start by reading "26.1 Settings Menu" (page 26-2), and then turn to the corresponding page.

| 26.1  | Settings Menu                                                           | 26-2   |
|-------|-------------------------------------------------------------------------|--------|
| 26.2  | Displaying Video Camera Output                                          | 26-8   |
| 26.3  | Recording Video                                                         | 26-12  |
| 26.4  | Recording Video Before and After a Malfunction                          | 26-20  |
| 26.5  | Playing Movies                                                          | 26-25  |
| 26.6  | ${\bf Displaying\ Multiple\ Video\ Camera\ Outputs\ Simultaneously\ .}$ | 26-50  |
| 26.7  | Displaying PC Screen                                                    | 26-59  |
| 26.8  | Saving Video Output as Still Images                                     | 26-65  |
| 26.9  | Settings Guide                                                          | 26-74  |
| 26.10 | Restrictions                                                            | 26-145 |

# 26.1 Settings Menu

Only some models can use the features introduced in this chapter. Check whether your model supports these features before configuration.

"1.3 List of Supported Functions by Device" (page 1-5)

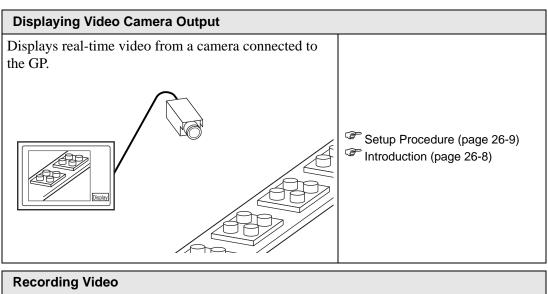

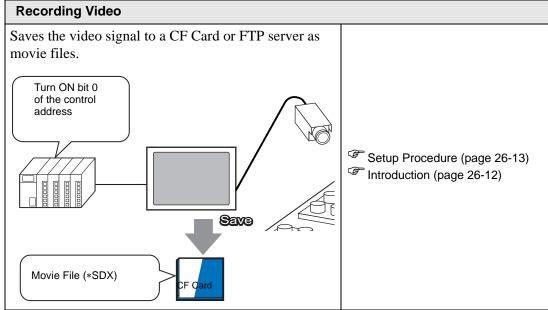

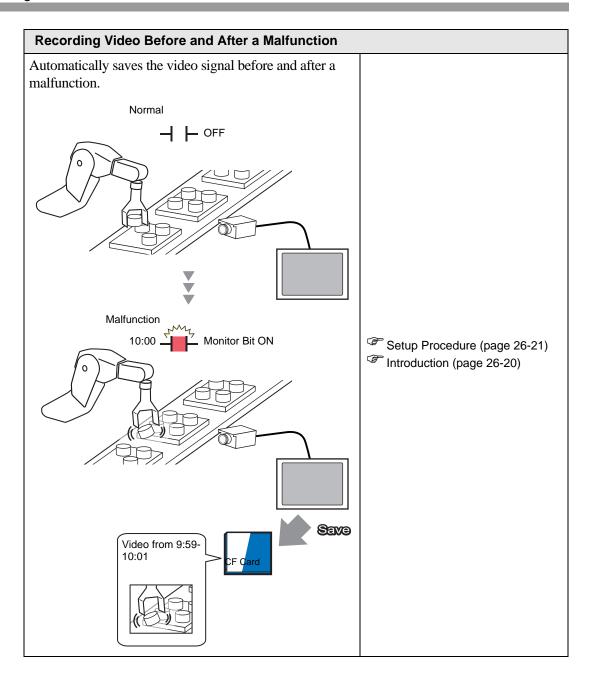

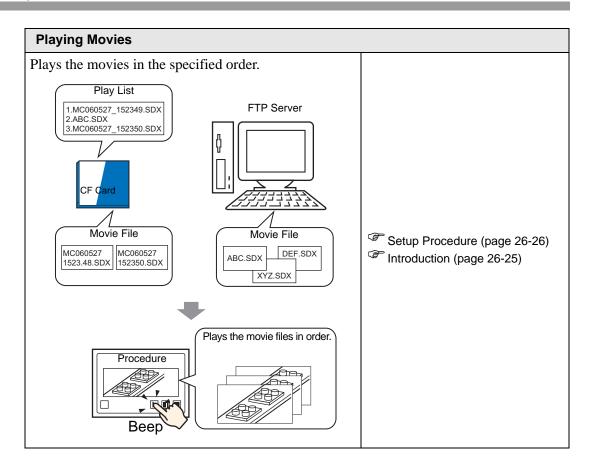

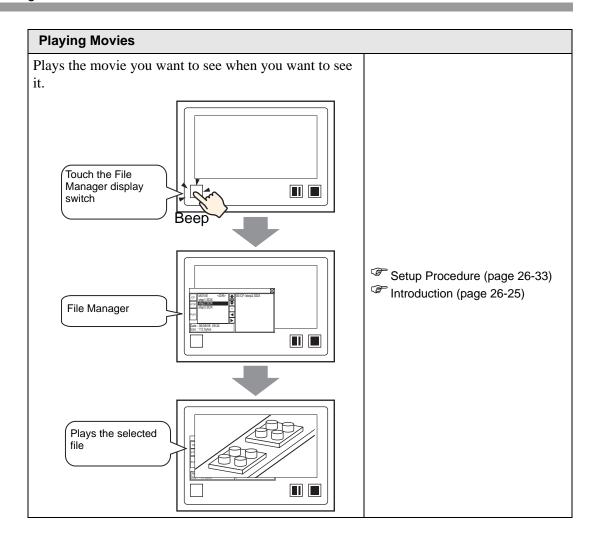

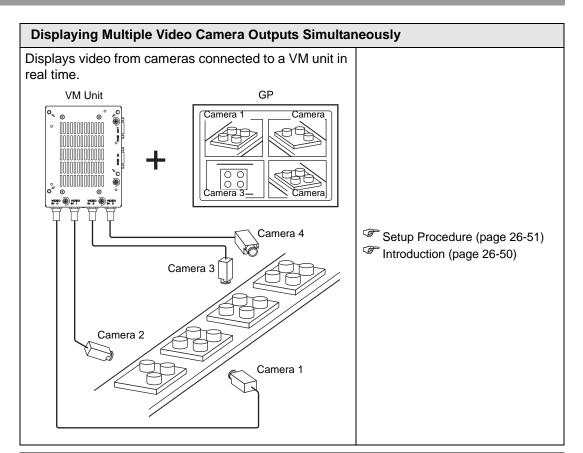

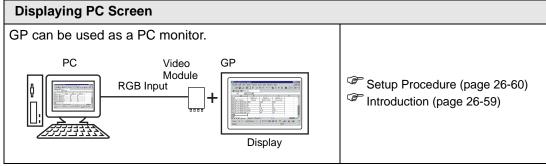

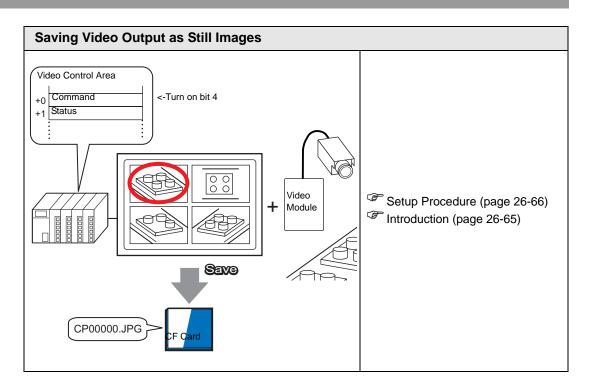

# 26.2 Displaying Video Camera Output

#### 26.2.1 Introduction

With AGP-3450T/3550T/3560T/3650T/3750T models, you can display streaming video from a video camera connected to the GP. This feature is useful for monitoring the status of a factory line and ensuring safety.

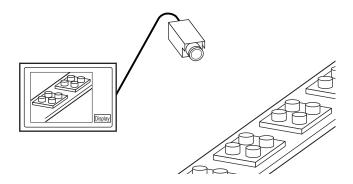

NOTE

- With AGP-3550T/3560T/3650T, you can also display video using the optional video module unit.
  - "26.9.6 [Video Module] Settings Guide" (page 26-127)
- Only images are displayed. In order to display images with sound, you must first record a movie and then play it back.
  - "26.3 Recording Video" (page 26-12)

## 26.2.2 Setup Procedure

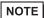

- Please refer to the Settings Guide for details.
  - "26.9.1 [Video/Movie] Settings Guide" (page 26-74)
  - "26.9.4 [Movie Player] Settings Guide" (page 26-98)
- For details of the part placement method and the address, shape, color, and label setting method, refer to the "Part Editing Procedure".
  - \*\* "8.6.1 Editing Parts" (page 8-52)

Displaying video from a video camera on the GP screen in real time.

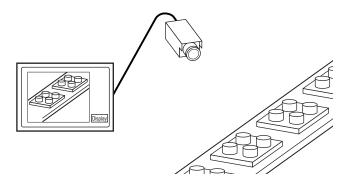

1 In [System Settings], click [Video/Movie].

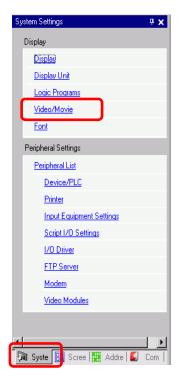

NOTE

• If the [System Settings] tab is not displayed in the workspace, on the [View (V)] menu, point to [Workspace (W)], and then click [System Settings (S)].

2 From [Signal], select [NTSC].

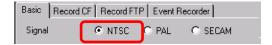

3 In the [Screen List] window, open the base screen where you want to display the video. On the [Parts (P)] menu, click [Movie Player (O)] or click [III], and place a player on the screen.

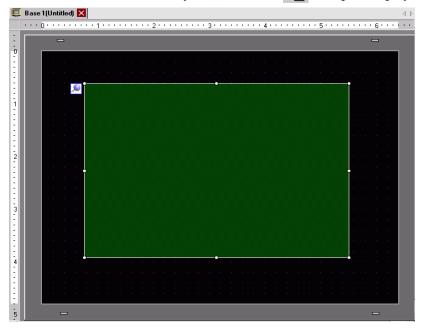

4 Double-click the movie player. The following dialog box appears. In the [Display Size] area select [1/4].

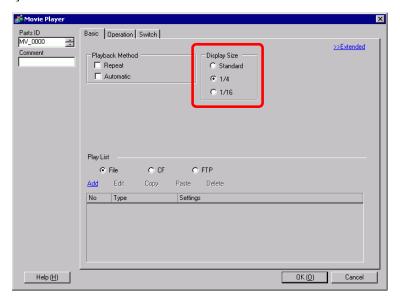

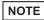

- If the selected [Display Size] is larger than the size of the GP screen or the movie player, the entire image is not displayed. If you want to display the entire image, set the [Display Size] smaller than the size of the movie player.
- 5 Click the [Switch] tab. Under [Switch Layout], select the [Video Display] check box. In the [Details] list, select [Video ON/OFF].

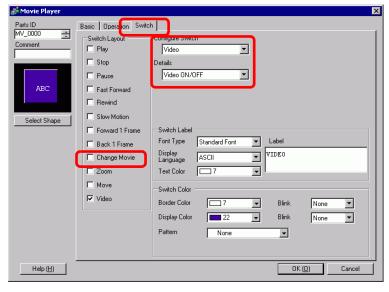

6 Click [Select Shape] to select the shape of the switch and specify the label and color as desired, and then click [OK].

NOTE

• Depending on the shape of the switch, you may not be able to change the color.

# 26.3 Recording Video

#### 26.3.1 Introduction

AGP-3450T/3550T/3560T/3650T/3750T models can save the video signal from the GP as movie files with audio.

Turn ON bit 0 of the specified control address to start saving on the CF Card (or FTP server). The video signal is saved in a movie file format (.sdx) unique to GP.

# ■ Saving on a CF Card

In the Movie folder on the CF Card, the movie file is saved under the specified folder name and file name (first 2 letters). Each file can save a movie of up to 512 MB. Each folder can save a maximum of 100 files.

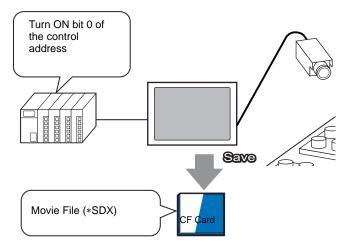

# ■ Saving on an FTP Server

On a registered FTP server, a movie file is saved under the specified folder name and file name (first 2 letters). Each file can save a movie up to 2048 MB.

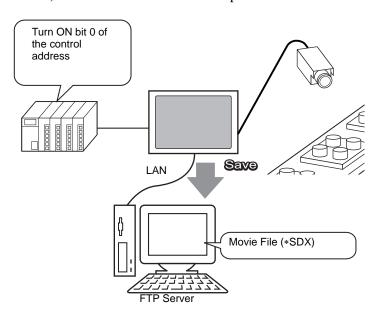

# 26.3.2 Setup Procedure

## ■ Saving a Movie File to the CF Card

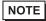

• Please refer to the Settings Guide for details. "26.9.1 [Video/Movie] Settings Guide" (page 26-74)

Turn ON bit 0 of the control address to begin saving the movie file to the CF Card.

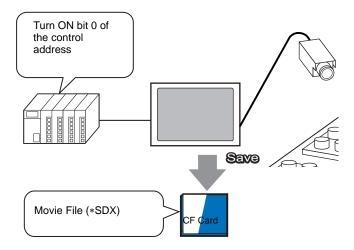

1 In [System Settings], click [Video/Movie].

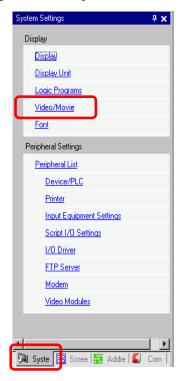

NOTE

• If the [System Settings] tab is not displayed in the workspace, on the [View (V)] menu, point to [Workspace (W)], and then click [System Settings (S)].

2 For the [Signal], select [NTSC]. Under [Record Size], select [QVGA(384kbps)].

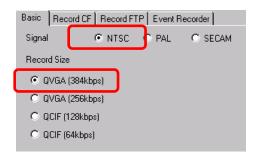

3 Click the [Record CF] tab and select the [Record CF] check box.

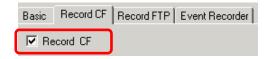

4 Specify the [File Size] and [Number of Files] to be saved.

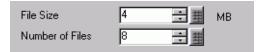

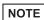

- Video input that exceeds the specified file size saves as the next file. The file name is created based on the time stamp (year, month, day, hour, minute, second) when the file size was exceeded.
- 5 In the [User Set String] area select [Direct] and enter two single-byte characters (for example, MC). This string is the folder name and the first two characters of the file name in which the movie is saved.

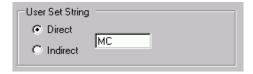

NOTE

- The movie is saved with the file name beginning with the user-defined string (maximum two characters) + timestamp (year, month, day, hours, minutes, seconds) + file extension .sdx.
  - For example, If a file is saved on May 27, 2006 at 15:23:46, the file name is "MC060527\_152346.SDX".
- If [Indirect] is selected, you must store the user set string with PLC before saving to the CF. Store the two-character string in the second of three words at the specified address.
- If [User Set String] is not set, the folder will be named "NONAME".

6 In [Control Word Address], specify a Word address (for example, D100) to control saving.

Click the icon to display an address input keypad.

Enter "D" and "100".

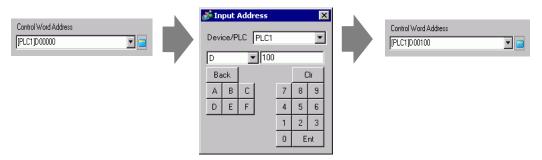

Movie save setting to CF Card has been successfully completed.

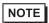

- The video signal can be displayed while it is being recorded.
- Stored movie files cannot be played while a video signal is being recorded.

### **♦** Operating Procedure

Use three sequential Words from the specified address to control saving.

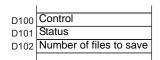

- 1 Turn ON bit 0 of D100 to start recording (saving to CF Card). Bit 0 of status address (D101) turns ON while saving.
- $2\,\,\mathrm{D}100\,\mathrm{bit}\,0$  turns off which stops the recording. "1" is added to D102.

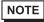

• You cannot save more movie files in the folder than the number specified in [Number of Files].

## ■ Saving a Movie File to the FTP Server

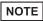

- In order to save the files on an FTP server, you must have an FTP (File Transfer Protocol) server set up on the network in advance.
- Please refer to the Settings Guide for details.
  - "26.9.2 [FTP Server] Settings Guide" (page 26-94)
  - "26.9.1 [Video/Movie] Settings Guide" (page 26-74)

Turn ON bit 0 of the control address to start saving a movie file on the registered FTP server.

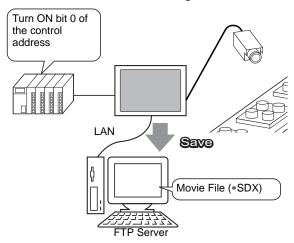

1 In the [System Settings], click [FTP Server].

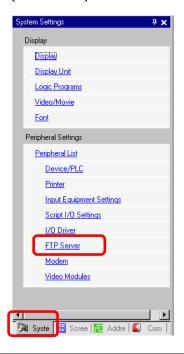

NOTE

• If the [System Settings] tab is not displayed in the workspace, on the [View (V)] menu, point to [Workspace (W)], and then click [System Settings (S)].

2 Click [New] to open the [FTP Server] dialog box. Enter the FTP server information (registry number, IP address, password, etc.) to save the movie file. Click [OK] to exit the FTP server registration.

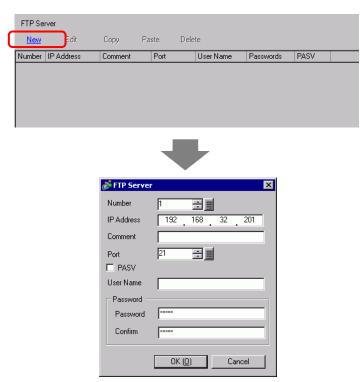

3 In [System Settings], click [Video/Movie].

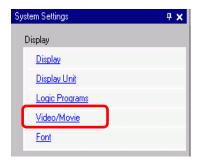

4 Select [Signal] and [Record Size].

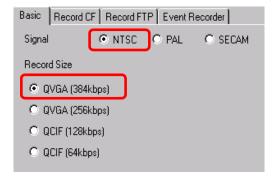

5 Click the [Record FTP] tab and select the [Record to FTP] check box.

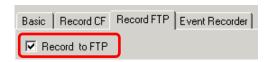

6 In [FTP Server], select [Direct] then select the registration number of the FTP server registered in step 2.

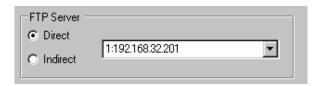

7 In [File Size], set the maximum file size for the video.

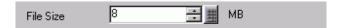

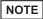

- Video input that exceeds the specified file size saves as the next file. The file name is created based on the time stamp (year, month, day, hour, minute, second) when the file size was exceeded.
- 8 In the [User Set String] area, select [Direct] and enter two single-byte characters (for example, MC). This string is the folder name and the first two characters of the file name in which the movie is saved.

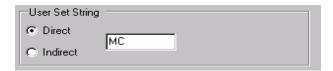

NOTE

- The movie is saved with the file name beginning with the user-defined string (maximum two characters) + time stamp + file extension .sdx. For example, if a file is saved on May 27, 2006 at 15:23:46, the file name is "MC060527\_152346.SDX".
- If [Indirect] is selected, you must specify the server registry number with PLC before saving on the FTP server. To specify the number indirectly, use three Words from the specified address.
- If you do not specify a string in the [User Specified String] field, the folder is named "NONAME."
- 9 In [Timeout], enter how much time is spent trying to connect to the FTP server (for example, 60 seconds).

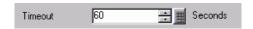

10 In [Control Word Address], specify a Word address (for example, D100) to control saving.

Click the icon to display an address input keypad.

Enter "D" and "100".

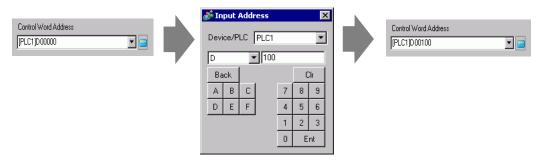

Movie save setting on the FTP server has been successfully completed

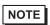

- The video signal can be displayed while it is being recorded.
- Stored movie files cannot be played while a video signal is being recorded.

## **♦** Operating Procedure

Use two sequential Words from the specified address to control saving.

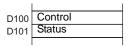

- 1 Turn ON bit 0 of D100 to start recording (saving on the FTP server). Bit 0 of status address (D101) turns ON while saving.
- 2 Turn OFF bit 0 of D100 to stop recording.

# 26.4 Recording Video Before and After a Malfunction

#### 26.4.1 Introduction

The AGP-3450T/3550T/3560T/3650T/3750T saves a movie file of the video signal before and after a malfunction has occurred when the defined Trigger Condition is true. This feature captures the malfunction on the assembly line, which is useful in investigating the cause. When the trigger bit address is turned ON during monitoring, up to 60 seconds of video before the event and 60 seconds of video after the event is saved as a movie file to a CF Card or FTP server.

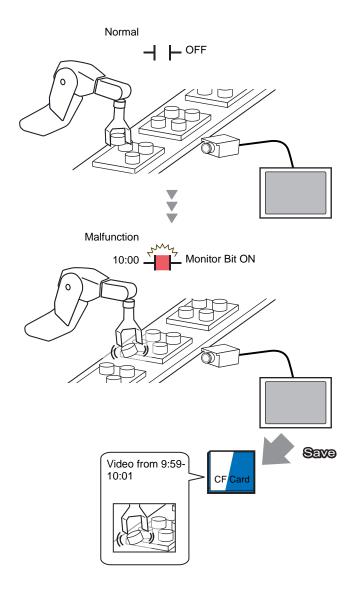

# 26.4.2 Setup Procedure

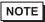

• Please refer to the Settings Guide for details.

"26.9.1 [Video/Movie] Settings Guide" (page 26-74)

Saving video as a movie file before and after an assembly line malfunction or other event. When the trigger bit address is turned ON (and the monitoring bit is also ON) video is saved to a CF Card.

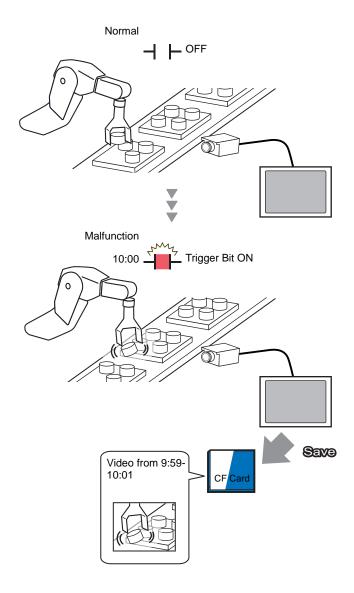

1 In [System Settings], click [Video/Movie].

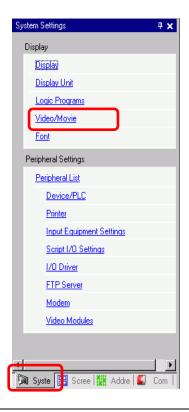

NOTE

- If the [System Settings] tab is not displayed in the workspace, on the [View (V)] menu, point to [Workspace (W)], and then click [System Settings (S)].
- 2 Select [Signal] and [Record Size].

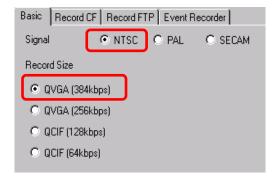

3 Click the [Event Recorder] tab, and then select the [Record Events] check box.

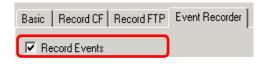

NOTE

• Movies cannot be played while the [Record Events] function is enabled.

4 Under [Trigger Condition], select [Bit], and under [Condition], select [Bit ON].

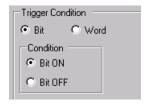

5 In the [Bit Address] box, specify the bit address to start saving. (For example, X100)

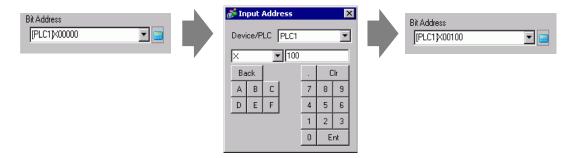

6 Under [Watch], select [Control Word Address] for the monitoring conditions and specify the address used to control monitoring (for example, D100). Two sequential words from the specified address are used for control.

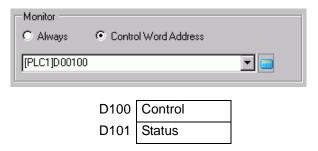

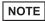

- If bit 0 (monitoring bit) of the specified control address is not ON, movie files cannot be saved even with the trigger bit address ON.
- When [Always] is selected for the monitoring conditions, [Event Recorder] monitoring is always ON and movies cannot be played.
- 7 Under [Record Time], specify the seconds to record (for example, 60) before and after a trigger occurs.

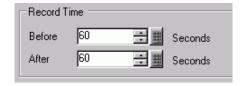

8 Under [Record], select [CF]. In the [User Set String] area select [Direct] and enter two single-byte characters (for example, MC). This string is the folder name and the first two characters of the file name in which the movie is saved.

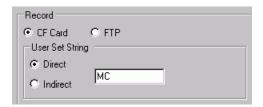

## NOTE

- The movie can be saved to either a CF card or an FTP server. You cannot save the movie until the current recording process is completed.
- The movie is saved under a file name consisting of the user set string (two characters) + time stamp (saves the starting year, month, day, hour, minute, second) and file extension .sdx.
  - (For example, if a folder and file are saved at 15:23'26" on May 27, 2006, the file name will be "MC060527\_152346.SDX".)
- If [Indirect] is selected, you must store the user set string with PLC before saving to the CF. Store the two-character string in the second of three words at the specified address.
- If [User Set String] is not set, the folder will be named "NONAME".

The settings are complete.

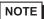

• The video signal can be displayed even when Event Recorder is enabled.

# 26.5 Playing Movies

#### 26.5.1 Introduction

On AGP-3450T/3550T/3560T/3650T/3750T models, you can play back the recorded video (\*.SDX). Touch the movie player buttons to pause and rewind, to help you find details in the video.

There are two methods for playing movie files saved on a CF Card or FTP server.

## ■ Using a Play List

If you know the movie files you want to play, for example, to display a process recorded in movies, first register the movie files you want to play in a playlist. If several movie files are registered in the playlist, the files will be played sequentially in that order.

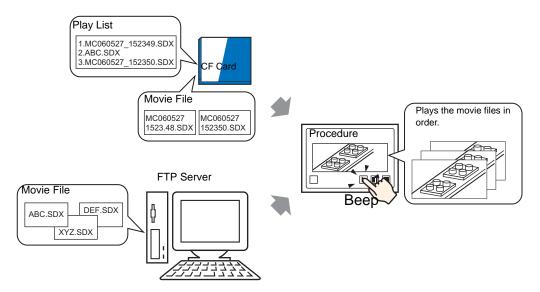

# ■ Selecting a Movie at Run Time

Using Special Data Display [File Manager], a user can play a particular movie file by touching the desired file.

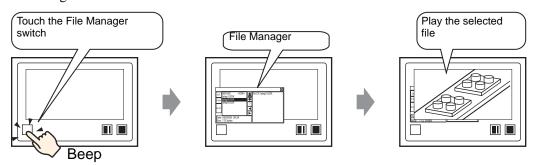

NOTE

• Using [Movie Converter], you can convert PC movie files to a format playable on GP.

"26.5.3 Converting Movie Files" (page 26-41)

#### 26.5.2 Setup Procedure

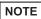

- Please refer to the Settings Guide for details.
  - "26.9.3 Common [Movie] Settings Guide" (page 26-96)
  - "26.9.4 [Movie Player] Settings Guide" (page 26-98)
  - "24.10.2 [Special Data Display] Settings Guide File Manager" (page 24-88)
- For details of the part placement method and the address, shape, color, and label setting method, refer to the "Part Editing Procedure".
  - \*\* "8.6.1 Editing Parts" (page 8-52)

## ■ Using a Play List

Determine the order of the movie files in the playlist, and play the movies in that order.

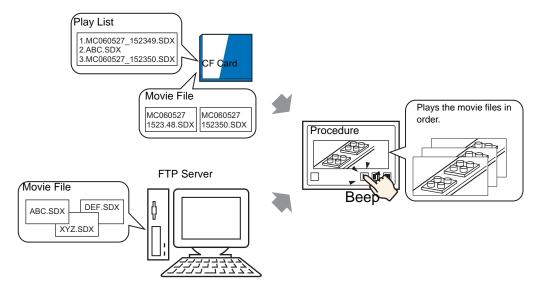

## ◆ Creating a Play List File

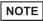

- To create a playlist file and save it on a CF Card, you must specify the CF Card folder.
- If you have specified the [Destination Folder] already, the following message is not displayed. Begin specifying settings from procedure 3.
  - " Setting the Destination Folder" (page 5-46)
- 1 On the [Common (R)] menu, click [Movie(O)] or click [ . The following dialog box appears. Click [Yes] to display the [Project Information] dialog box.

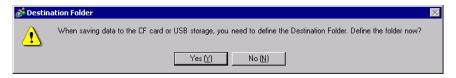

2 Select the [Enable CF Card] check box, specify the folder in which the movie files are stored, and click [OK].

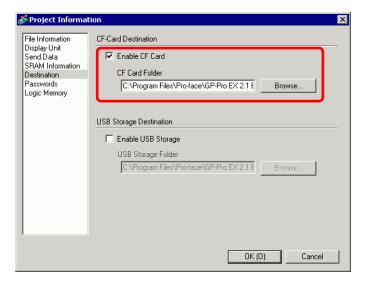

3 The [Movie] dialog box appears. Select [Play List] and click [New].

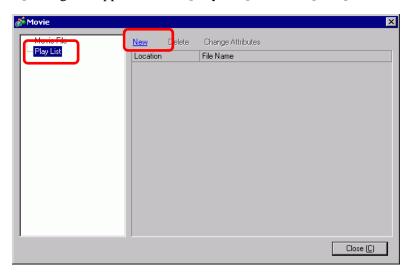

4 The [New Play List] dialog box appears. Enter the playlist file name (for example, Line-A) and click [OK].

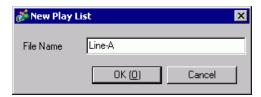

5 Select the created file and click [Add].

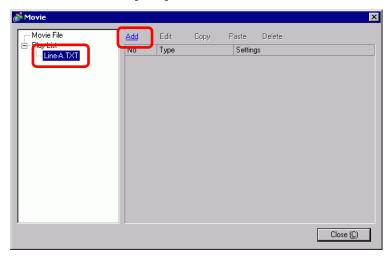

6 In the [Add] dialog box, select the [Play CF File] option. In the [File Name] field, type file name of the movie (for example, MC060527\_152346.SDX) to add to the playlist, and then click [OK]. (If the file resides in the "MC" folder, type: MC\MC060527\_152346.SDX.)

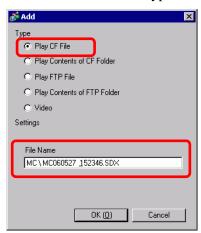

7 You can register movie files in the order you want to play them. After completing the registration, click [Close].

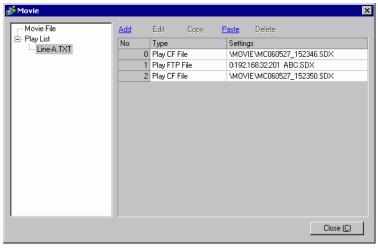

## NOTE

• To create a play list on the FTP Server, use a text file (such as Notepad) to create a file in the following format.

You can specify the created file (TXT) by selecting [FTP] in the movie player - [Play List].

- <Format>
- Specify a movie file on the CF Card (serial Number),CF \MOVIE\((folder name)\) (file name.SDX)
- Specify a folder on the CF Card.
   (serial number), CF,\MOVIE\folder\_name\
- Specify a movie file on the FTP server. (serial number),FTP,FTP(FTP server registration number),(folder name)\file\_name.SDX
- Specify a folder on the FTP server (serial number),FTP,FTP(FTP server registration number),(folder name)
- Display real-time video. (serial Number),INVM
- The serial number is assigned to the first line starting from 0 and then assigned sequentially to the following lines. Lines can be created from 0 to 99.
- If you want to add comments, type the pound symbol (#) at the beginning of the line then type the comments. Lines with comments or line breaks do not affect movie play.
- The FTP server registration number is the number registered in [FTP Server].
- Separate the folder name and file name using "\".
- The playlist file name must use the extension .TXT.
- The maximum number of movie files that can be played is 100.

#Play list 1
0,CF,\MOVIE\MC\MC060527\_152346.SDX
1,FTP,FTP0\MC\ABC.SDX
2,CF,\MOVIE\MC\MC060527\_152350.SDX

<sup>&</sup>quot;Description example"

#### Creating the Movie Play Screen

8 In the [Screen List] window open the base screen where you want to display the video. On the [Parts (P)] menu, click [Movie Player (O)], or click and place a movie player on the screen.

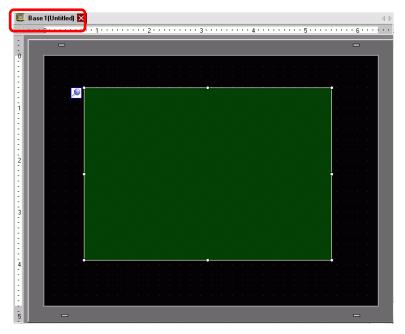

9 Double-click the movie player. The following dialog box appears. In the [Display Size] area select [1/4].

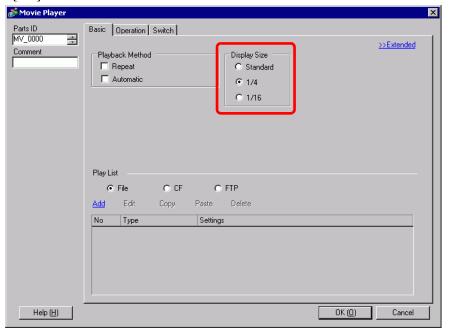

NOTE

• If the selected [Display Size] is larger than the size of the GP screen or the movie player, the entire image is not displayed. If you want to display the entire image, set the [Display Size] smaller than the size of the movie player.

10 In [Play List], select [CF] and select the check box next to the file created in step 7. (For example, Line-A.TXT)

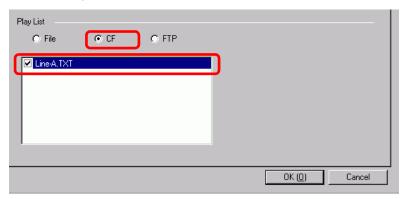

- NOTE
- If you select [File], the playlist can be specified in the Movie Player. In this case, the playlist file is not required.
- 11 Click [Details] and select the [Play List Order] check box.

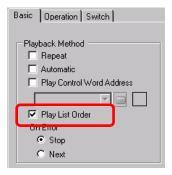

12 Configure a switch for operation. Open the [Switch] tab, and select the [Play], [Pause], and [Stop] check boxes in the [Switch Layout].

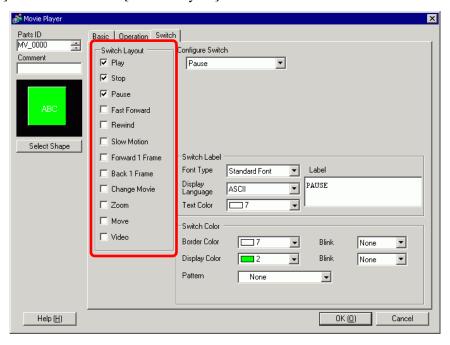

13 In [Select Shape], select the shape of the switch, and specify the label and color as necessary. Click [OK] to complete the settings.

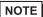

- You cannot specify individual shapes and colors for switches drawn using the [Switch] tab on the [Movie Player] part. You can only specify individual labels. If you want to define specific shapes and colors for each switch, do not use the [Switch] tab. Instead, use the Switch/Lamp part to create a [Movie Player Switch] from the [Special Switch] settings.

  \*\* "10.14.4 Special Switch" (page 10-64)
- Depending on the shape of the switch, you may not be able to change the color.

The switches can be individually selected and moved to a desired location.

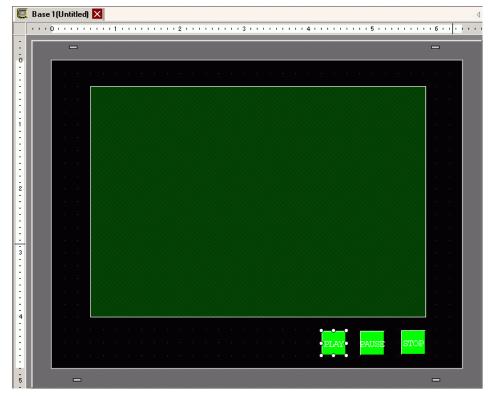

## ■ Selecting a Movie at Run Time

Selecting the movie file on the GP screen immediately causes the movie to play.

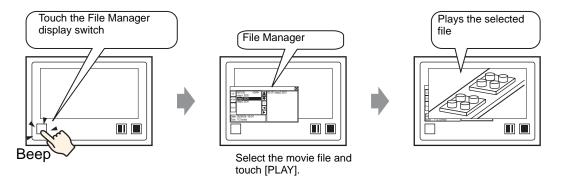

1 On the [Parts (P)] menu, point to [Special Data Display (P)] and then click [File Manager (M)] and place File Manager on the screen.

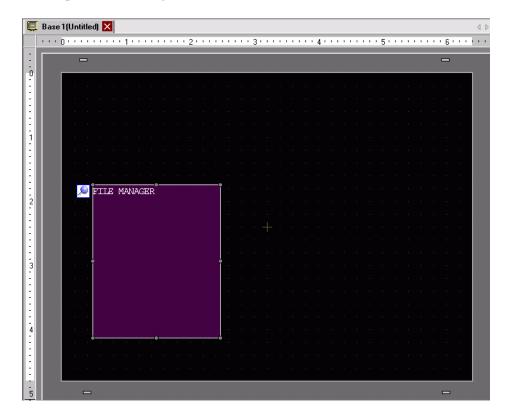

2 Double-click the [File Manager]. The following dialog box appears.

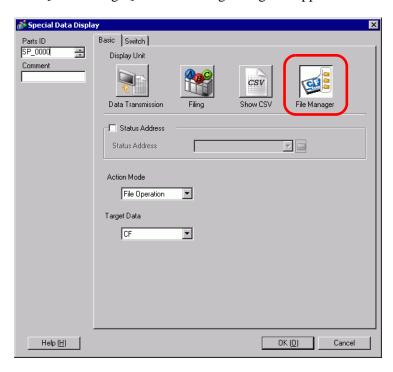

**3** Under [Action Mode], click [Select Movie]. Under [Selection Mode], select [Plural] and under [Target Data] select [CF/FTP].

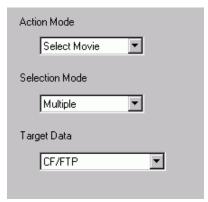

4 Click the [Switch] tab and under [Switch Layout] select the [Display] check box. Select the shape of the File Manager switch, specify the label and color, and click [OK].

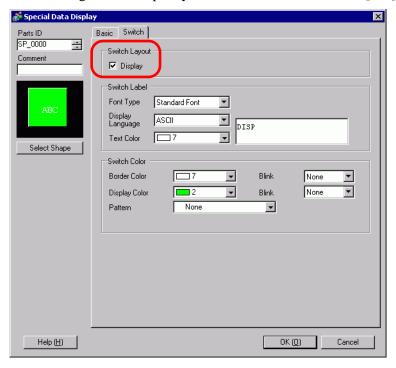

The Special Data Display [File Manager] has been specified. The switches placed with the [Switch] tab of [File Manager] can be individually selected and moved to a desired location.

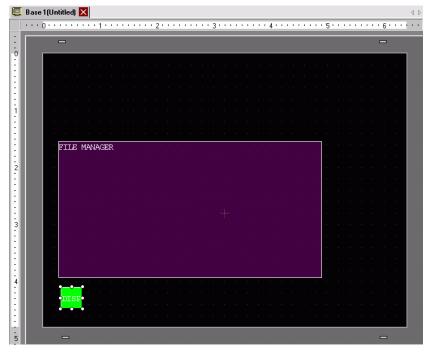

NOTE

• Only one Special Data Display [File Manager] can be placed on one screen.

5 On the [Parts (P)] menu, click [Movie Player (O)] and place Movie Player in the same Base screen as [File Manager].

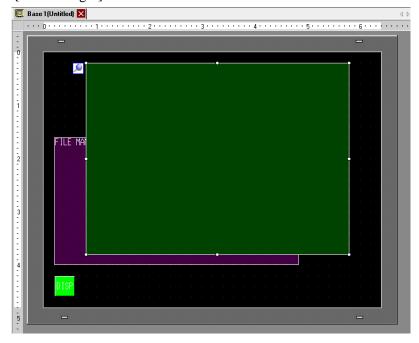

6 Double-click the movie player. The following dialog box appears. In the [Display Size] area select [1/4].

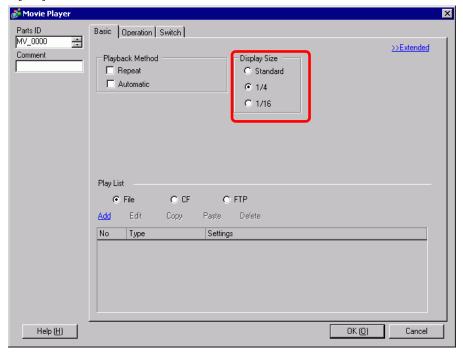

NOTE

• If the selected [Display Size] is larger than the size of the GP screen or the movie player, the entire image is not displayed. If you want to display the entire image, set the [Display Size] smaller than the size of the movie player.

7 Place the operation switch. Click the [Switch] tab and, under [Switch Layout], select [Stop] and [Pause].

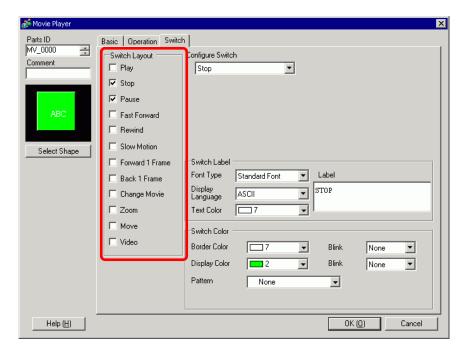

8 In [Select Shape], select the shape of the switch, specify the label and color, and click [OK].

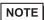

- You cannot specify individual shapes and colors for switches drawn using the [Switch] tab on the [Movie Player] part. You can only specify individual labels. If you want to define specific shapes and colors for each switch, do not use the [Switch] tab. Instead, use the Switch/Lamp part to create a [Movie Player Switch] from the [Special Switch] settings.

  "10.14.4 Special Switch" (page 10-64)
- Depending on the shape of the switch, you may not be able to change the color.

The switches placed with the [Switch] tab in [Movie Player] can be individually selected and moved to a desired location.

### **♦** Using File Manager to Play Movies

1 Touch the File Manager Display Switch to call up [File Manager] on the GP screen.

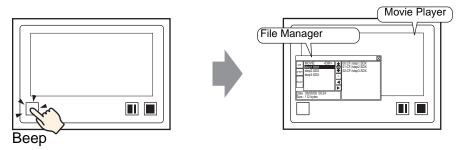

(If you touch the display switch again, [File Manager] will close.)

- 2 Setting [Selection Mode] on the Special Data Display [File Manager] to [Plural] and setting [Target Data] to [CF/FTP] displays the following contents.
  - < DIR > is displayed to the right of the folder name.

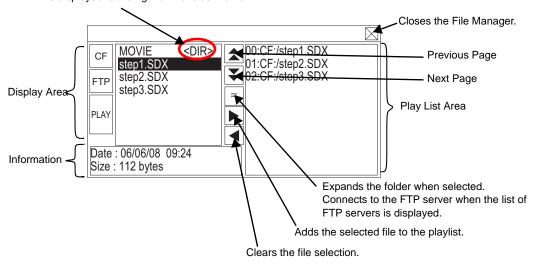

Display Area

Touch [CF] or [FTP] to select the file location.

Selecting [CF] displays a list of the folder names or file names on the CF Card. Selecting [FTP] displays a list of host settings names on the FTP server list when not connected to the FTP server.

The files are displayed in the order in which they were created. It is not possible to sort the files by file numbers or time stamps.

Touching [PLAY] starts playing the files with GP-Pro Ex.

• Information Area

Selecting a folder displays the folder creation date. Selecting a file displays the creation date and size of the file.

The FTP server list displays the IP addresses and user names of the selected hosts.

Play List Area

The names of the files to be played are displayed in the list. The files are played in the order of this list.

3 Selecting the folder and touching the = key displays a list of all the files in the folder.

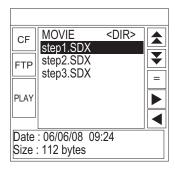

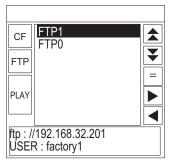

**CF Card** 

FTP Server

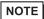

- To return to the above tree (the list of folders) from the file list page, select "..< DIR >" in the first line and touch the = key.
- After connecting to the FTP server selected with  $\boxed{=}$  key, selecting [FTP] displays the file list.
- 4 On the GP, select the movie file you want to play and touch the key to add the file to the playlist. Touching [PLAY] starts playing the files in the order registered in the playlist.

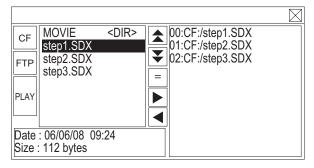

### **How to Move File Manager**

The screen position of Special Data Display [File Manager] can be changed.

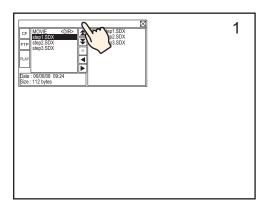

- 1 Touch the top of the [File Manager] Display.
- 2 Touch the desired position on the screen where you want the display to move.
- **3** The [File Manager] Display moves to display the specified position.

## NOTE

• If the [File Manager] Display runs off the screen at a specified position, the coordinates adjust so that the entire window is displayed.

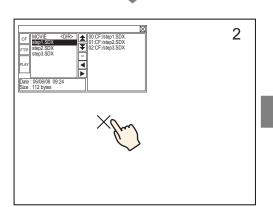

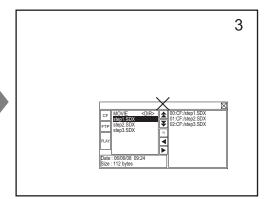

### 26.5.3 Converting Movie Files

To display movie files from a PC on the GP, you need to convert the file into a GP proprietary file format (\*.SDX). Use the Movie Converter to convert the movie file into SDX format, or convert SDX files into a Windows compatible file format.

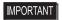

- You need to purchase a separate license to install the movie converter.
- For a PC using Movie Converter, a codec that supports the conversion of files needs to be installed. (A codec may be installed in video/audio players such as Windows<sup>®</sup> Media Player as a standard feature.)

### Movie Converter Operating Environment

|                 | Specification                                                                                                   | Remarks                                                                                     |
|-----------------|----------------------------------------------------------------------------------------------------|---------------------------------------------------------------------------------------------|
| PC              | Windows ® compatible machine Pentium® III 1 GHz or faster recommended                                           |                                                                                             |
| Hard Disk Space | 60 MB or more                                                                                                   | This capacity is required to install Movie Converter.                                       |
| Memory          | 256 MB or more                                                                                                  | 512 MB or more recommended                                                                  |
| os              | Windows® 2000 Service Pack 4,<br>Windows® XP (Home Edition/<br>Professional Edition) Service Pack 2<br>or later |                                                                                             |
|                 | Windows® Media Player 9.0                                                                                       | For details on Windows® Media Player, see the Microsoft web site.                           |
| Others          | Mouse                                                                                                    | Make sure the mouse is compatible with the operating system above.                          |
|                 | CD-ROM drive                                                                                                    | This is required only for installation. Make sure to use a drive that accepts the OS above. |

### **■** Installation of the Movie Converter

- 1 Place the GP-Pro EX installation CD-ROM (Disk 2) into your PC's CD drive to display the SET UP MENU.
- 2 Click [Movie Converter].
- **3** The install screen appears. Install according to the procedure. The key code is attached to the license.

### ■ Starting Movie Converter and Converting Movies

1 On the task bar, click [Start], point to [Programs], [Pro-face], and then click [Movie Converter].

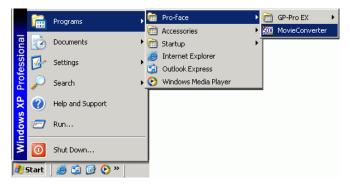

2 In [Movie Converter], click [Add]. The [File Settings] dialog box appears.

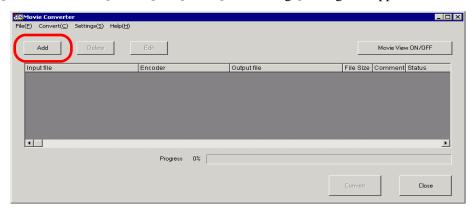

- When the [Image Conversion In Progress] window is displayed, the name of the movie being converted is displayed in the window. To close the [Image Conversion in Progress] window, click [Hide File List].
- 3 Select [Other Format→SDX Format]. Click [...] in [Input File]. The [Open] dialog box appears.

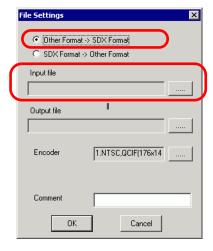

4 Select [Look in] and [File Name (N)] for the file to be converted, and then click [Open].

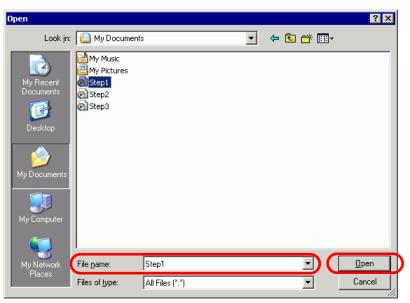

5 Return to the [File Settings] dialog box. Click the ellipsis [...] in the [Output File] property to display the [Save As] dialog box.

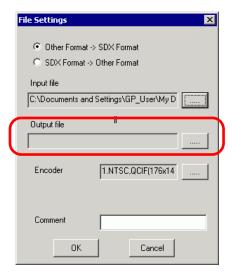

6 Specify [Save in] and [File Name (N)] for the file to be converted, and click [Save].

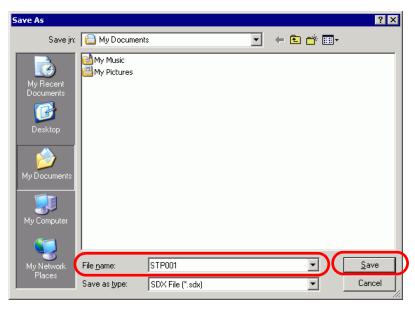

7 Select the conversion encoding in [...] in [Encoder], and click [OK].

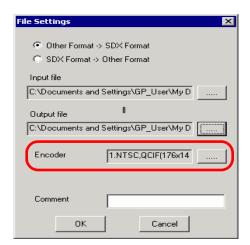

NOTE

• In the Movie Converter, using the [Settings (S)] menu's [Default Settings (S)] command, you can initialize the Encoder, Video, and Audio settings.

8 A list containing the specified files is displayed. The state of the current file can be checked in [Status]. Clicking [Convert] starts the conversion.

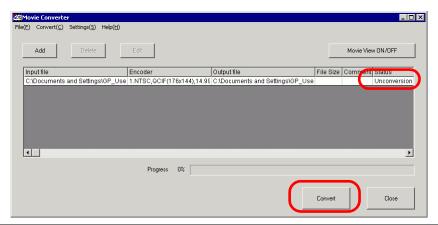

- NOTE
- If multiple conversion settings are specified, all the conversions displayed in the list are performed in sequential order.
- 9 During conversion, [Status] for the file list is displayed as [Conversion In Progress] and the state of the conversion is displayed in [Progress].

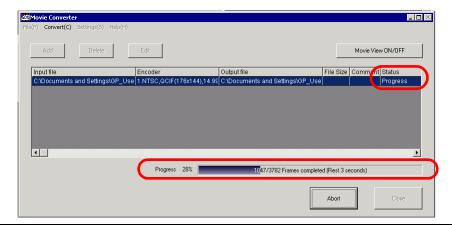

- Clicking [Stop] will stop the conversion.
- 10 After conversion is successful, the following message appears. Click [OK].

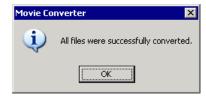

## ■ Movie Converter Setting Guide

"Movie Converter" is a tool for converting movie files on a PC to a GP-specific movie file format (SDX) and for converting a GP-specific movie file to a format playable on a PC. On the [Start] menu, select [Movie Converter] from [Pro-face] in [Program (P)] to start up the converter.

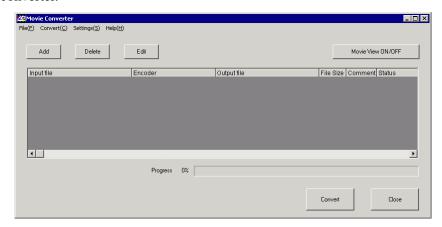

| Setting           | Description                                                                                      |
|-------------------|--------------------------------------------------------------------------------------------------|
| Add               | In the opened [File Settings] dialog box, you can register a list of movie files for conversion. |
| Delete            | Deletes the selected file from the file conversion list.                                         |
| Edit              | Changes the settings for the file selected from the file conversion list.                        |
| Movie View ON/OFF | Displays/hides the Image Conversion In Progress window.                                          |

## File Settings

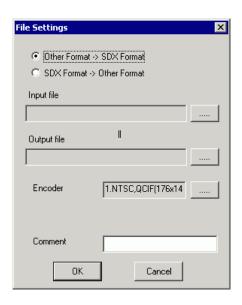

| Setting                   |             | Description                                                                                                    |                  |                     |          |
|---------------------------|-------------|----------------------------------------------------------------------------------------------------|------------------|---------------------|----------|
|                           |             | Converts other formats to SDX format.                                                                                                    |                  |                     |          |
| Other Format → SDX Format |             | <ul> <li>• Any movie can be selected for conversion regardless of the movie format.</li> <li>• After conversion, the original file extension will be changed to SDX as the default.</li> </ul> |                  |                     |          |
|                           | Input File  | Click [] to select a movie file for conversion.                                                                                                    |                  |                     |          |
|                           | Output File | Click [] to specify the location for saving the converted file and to specify the file name.                                                                                                   |                  |                     |          |
|                           |             | The following settings can be selected.                                                                                                    |                  |                     |          |
|                           |             | Input Image<br>Signal                                                                                                    | Record Size      | Number of<br>Frames | Bit Rate |
|                           |             | NTSC                                                                                                    | QCIF (176 x 144) | 14.99 fps           | 64 kbps  |
|                           |             | NTSC                                                                                                    | QCIF (176 x 144) | 14.99 fps           | 128 kbps |
|                           | Encoder     | NTSC                                                                                                    | QVGA (320 x 240) | 14.99 fps           | 256 kbps |
|                           | 21100001    | NTSC                                                                                                    | QVGA (320 x 240) | 14.99 fps           | 384 kbps |
|                           |             | PAL                                                                                                    | QCIF (176 x 144) | 12.50 fps           | 64 kbps  |
|                           |             | PAL                                                                                                    | QCIF (176 x 144) | 12.50 fps           | 128 kbps |
|                           | PAL         | QVGA (320 x 240)                                                                                                    | 12.50 fps        | 256 kbps            |          |
|                           |             | PAL                                                                                                    | QVGA (320 x 240) | 12.50 fps           | 384 kbps |
|                           |             | _                                                                                                    | •                | •                   |          |

Continued

| Setting    |             | Description                                                                                                    |  |
|------------|-------------|----------------------------------------------------------------------------------------------------|--|
| SDX Format | ormat→Other | Converts the SDX format to a format other than SDX.                                                                                                    |  |
|            | Input File  | Click [] to select a movie file for conversion.                                                                                                    |  |
|            | Output File | Click [] to specify the location for saving the converted file and to specify the file name.                                                                                                    |  |
|            |             | Click and the [Video] dialog box appears.                                                                                                    |  |
|            | Video       | Video Type No compression   Frame Rate 29.97   Bit Rate 384000   bps                                                                                                    |  |
|            |             | <ul> <li>Video Type         The selections vary depending on the codec installed on the PC running Movie Converter.     </li> <li>Frame Rate, Bit Rate         The settings will vary depending on the codec installed on the PC running Movie Converter.     </li> </ul>                                   |  |
|            | Audio       | Click and the [Audio] dialog box appears.  Audio Type  Frequency  Bit Rate  G4000  • Audio Type  The selections vary depending on the codec installed on the PC running Movie Converter.  • Frequency, Bit Rate  The settings will vary depending on the codec installed on the PC running Movie Converter. |  |
| Comme      | ent         | Input arbitrary comments. The comments are used to distinguish between movie files on GP-Pro EX                                                                                                    |  |

# **■** Error Messages

## **♦** List of Errors that might Occur After Conversion (Other format →SDX Format)

| Error                                       | Actions to Take                                                                                                    |  |
|---------------------------------------------|----------------------------------------------------------------------------------------------------|--|
| Memory acquisition failed.                  | Secure free memory.                                                                                                 |  |
| DirectX initialization failed.              | Confirm that the input file is correct.  Confirm that the requirements for the operating environment are satisfied. |  |
| Resize initialization failed.               |                                                                                                    |  |
| MPEG4 encoder initialization failed.        |                                                                                                    |  |
| SDX file initialization failed.             |                                                                                                    |  |
| DirectX data acquisition failed.            |                                                                                                    |  |
| Resize failed.                              | An error occurred in the codec. Either check                                                                        |  |
| MPEG4 encoding failed.                      | whether the codec is installed or use another codec.                                                                |  |
| MPEG4 encoder deletion failed.              | whether the code is installed of use unother code.                                                                  |  |
| SDX file frame data writing failed.         |                                                                                                    |  |
| SDX file close processing (writing) failed. |                                                                                                    |  |
| Downsampling failed.                        |                                                                                                    |  |

# lacktriangle List of errors that might occur after conversion (SDX format ightarrow Other format)

| Error                                | Actions to Take                                                                                                    |  |
|--------------------------------------|----------------------------------------------------------------------------------------------------|--|
| Memory acquisition failed.           | Secure free memory.                                                                                                   |  |
| SDX file initialization failed.      | Confirm that the input file is correct.  Confirm that the requirements for the operating environment are satisfied.   |  |
| MPEG4 decoder initialization failed. |                                                                                                    |  |
| DirectX initialization failed.       |                                                                                                    |  |
| MPEG4 decoding failed.               | An error occurred in the codec. Check whether the codec parameters are specified correctly, or use a different codec. |  |
| DirectX image data writing failed.   |                                                                                                    |  |
| DirectX audio data writing failed.   |                                                                                                    |  |
| DirectX close processing failed.     |                                                                                                    |  |
| Downsampling failed.                 |                                                                                                    |  |

# 26.6 Displaying Multiple Video Camera Outputs Simultaneously

### 26.6.1 Introduction

If you install the Video Module Unit on AGP-3500T/3510T/3550T/3560T/3600T/3650T models, you can display images from up to four video cameras on one screen. It is useful for viewing images from various angles.

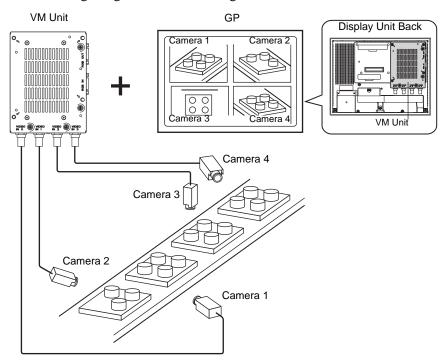

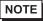

- For the Video Module specifications and installation method, please refer to the "VM Unit User's Manual."
- You can display the PC screen on one of the four split screens. 
  © "26.7 Displaying PC Screen" (page 26-59)
- You can capture video as still images and save the images in JPEG format. 
  © "26.8 Saving Video Output as Still Images" (page 26-65)

## 26.6.2 Setup Procedure

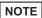

- Please refer to the Settings Guide for details.
  - "26.9.5 Common [Video Module] Settings Guide" (page 26-118)
  - "26.9.6 [Video Module] Settings Guide" (page 26-127)
  - "26.9.7 Video Module Display Settings Guide" (page 26-142)
- For a detailed description of the methods for parts placement and for specifying the address, shape, color, and label, refer to the "Procedures for Editing Parts".
  - \*\* "8.6.1 Editing Parts" (page 8-52)

With the Video Module installed, pictures taken from four angles are displayed on the GP screen in real time.

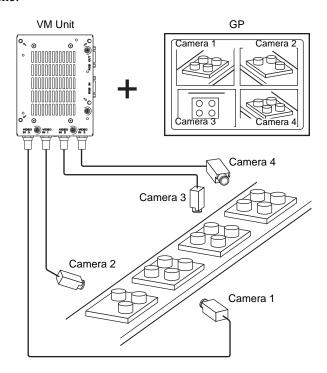

1 In the [System Settings], select [Video Module].

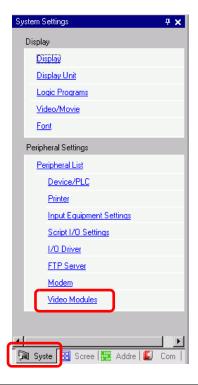

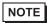

- If the [System Settings] tab is not displayed in the workspace, on the [View (V)] menu, point to [Workspace (W)], and then click [System Settings (S)].
- **2** For [Video Control Start Address] select [Disable]. In [Signal] select the video signal supported in your region: [NTSC] or [PAL].

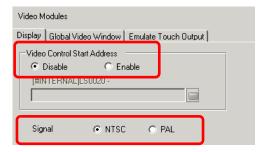

- If the [Video Control Start Address] is set to [Enable], 42 Words from the setup control address are automatically used to control the video display. For the items in the video control, see the following.
  - " ◆ Video Control Area" (page 26-128)

3 On the [Common Settings (R)] menu, select [Video Module (V)] or click open the following dialog box. Select [New] and then specify [Number] and [Comment]. (For example, Number "1", Comment "Video")

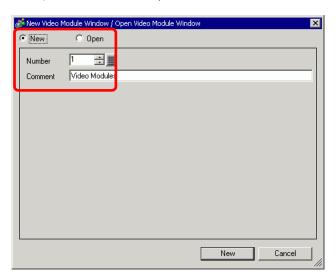

4 The video window [VM 1] appears.

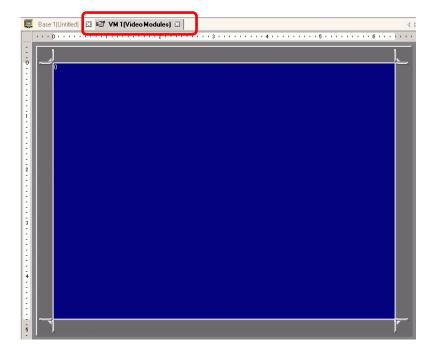

5 Adjust the [Video Module] size.

To enlarge the Window Screens, first reduce the display area (blue parts), then drag the mark on the four corners to adjust the [Video Module] size. To enlarge, expand the window size and adjust the display area to fit the window size.

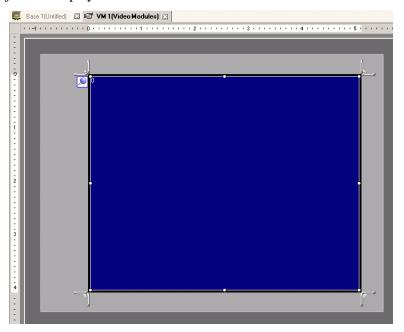

6 Double-click the blue display area. The following dialog box appears. Select [Video Layout] ...

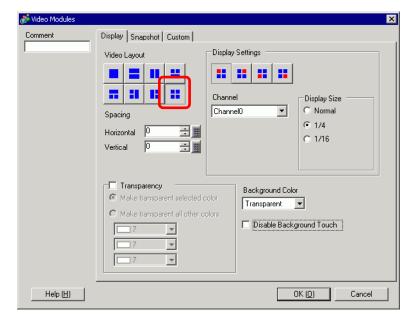

7 In the [Display] area, click , and under the [Channel], select the camera image to be displayed in this upper left area (for example, Channel 0). Also select the size of the image (for example, 1/4).

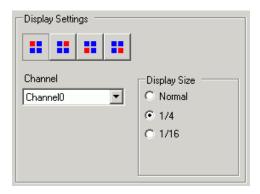

Similarly, select the channels and display sizes for the images displayed in the upper right, lower left, and lower right areas.

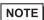

- If the selected [Display Size] is larger than the display unit or the blue display area, the entire image will not display. You can use [Video Display position] on the [Custom Settings] tab to specify which part of the input image to be displayed. If you want to display the entire image, set the [Display Size] smaller than the size of the blue display area.
- 8 Specify the values for the space between the screens. (For example, horizontal 10, vertical 10) Click [OK] to finish and exit the Video Module window settings.

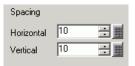

NOTE

• You can drag the dots between each screen to adjust the space between screens.

9 Click the [Base 1] tab to display the base screen. On the [Parts (P)] menu, select [Video Module Display (V)] or click to place a Video Module display on the screen.

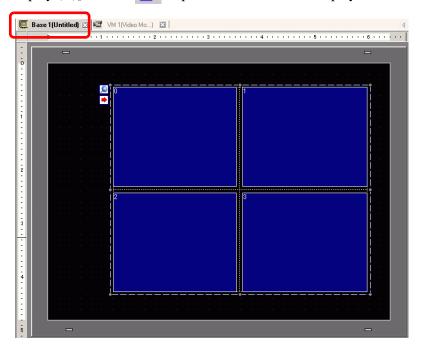

10 Double-click the Video Module display. The following dialog box appears.

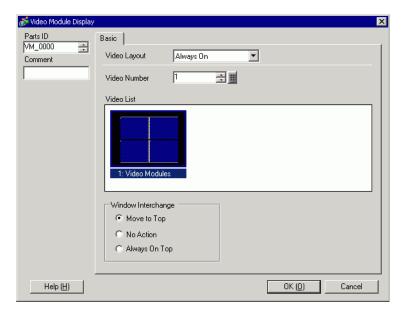

11 In the [Video Layout] list, click [Window On/Off], and select the video screen number (for example, 1) in the [Video Number] box.

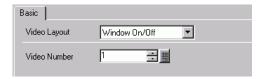

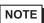

- After you set up the Video Screen, the icon appears on the [Video Module Display]. Click the icon to display the corresponding video screen. This feature is useful for checking or changing the video settings.
- 12 Under [Window Interchange], select [Move to Top].

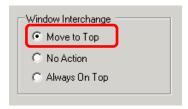

13 In the [Window Display Bit Address] list, select the bit address (for example, M100) for controlling the window display and click [OK].

Click the icon to display an address input keypad.

Enter "M" and "100".

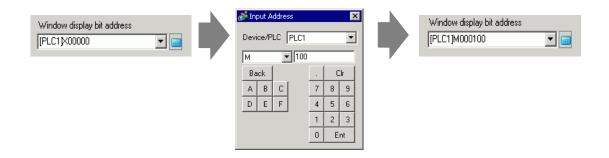

14 Place an ON/OFF switch on the screen to control the Video Module display. On the [Parts (P)] menu, point to [Switch Lamp (C)] and click [Bit Switch (B)], or click to place the switch on the screen.

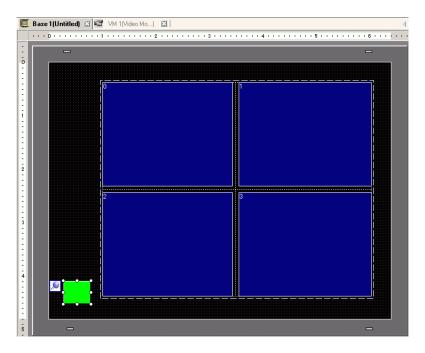

15 Double-click the switch. The following dialog box appears. In the [Bit Address] list, select the (M100) address for controlling the screen and select [Bit Invert] in the [Bit Action] list.

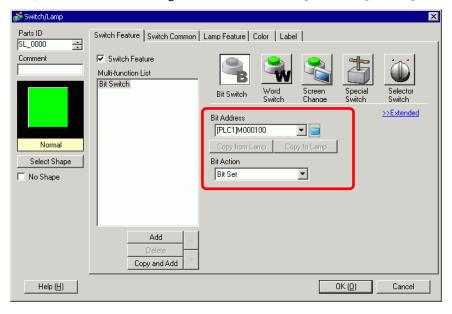

# 26.7 Displaying PC Screen

### 26.7.1 Introduction

Install the Video Module on the AGP-3500T/3510T/3550T/3560T/3600T/3650T to display a PC screen on the GP through an RGB connection with the PC. Using this feature, you can use the GP as a PC monitor.

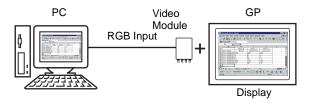

- For the Video Module specifications and installation method, please refer to the "VM Unit User's Manual."
- Install a touch-panel driver on your PC to output GP touch coordinates through serial communication. You can control the PC's pointer on the GP.

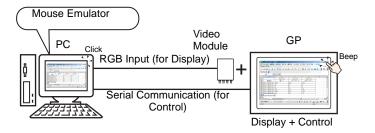

### 26.7.2 Setup Procedure

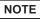

- Please refer to the Settings Guide for details.
  - "26.9.5 Common [Video Module] Settings Guide" (page 26-118)
  - "26.9.6 [Video Module] Settings Guide" (page 26-127)
  - "26.9.7 Video Module Display Settings Guide" (page 26-142)
- For details about placing parts or setting addresses, shapes, colors, and labels, please refer to Editing Parts.
  - \*\* "8.6.1 Editing Parts" (page 8-52)

The PC screen is displayed on the screen of the GP with the installed Video Module.

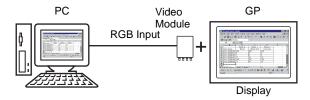

1 In the [System Settings], select [Video Module].

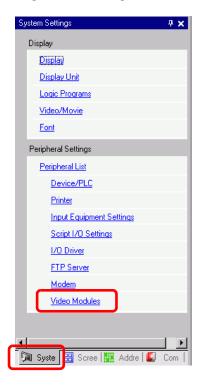

NOTE

• If the [System Settings] tab is not displayed in the workspace, on the [View (V)] menu, point to [Workspace (W)], and then click [System Settings (S)].

2 For [Video Control Start Address], select [Disable].

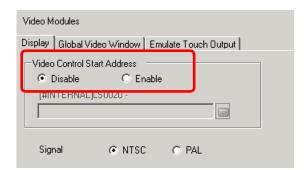

- If the [Video Control Start Address] is set to [Enable], 42 Words from the setup control address are automatically used to control the video display. For the items in the video control, see the following.
  - " ◆ Video Control Area" (page 26-128)
- When displaying only the PC screen on the GP using RGB input, you can select either [NTSC] or [PAL] as the video [Signal] without affecting the display.
- 3 On the [Common Settings (R)] menu, select [Video Module (U)], or click open the following dialog box . Select [New], and then specify [Number] and [Comment]. (For example, Number "1", Comment "Video")

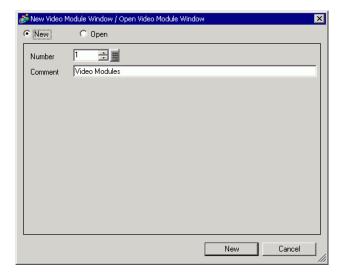

4 The video window [VM 1] appears.

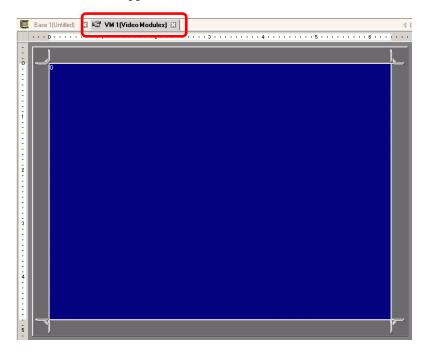

## 5 Adjust the [Video Module] size.

To reduce the Window Screens, first reduce the display area (Blue parts), then drag the mark on the four corners to adjust the [Video Module] size. To enlarge, expand the window size and adjust the display area to fit the window size.

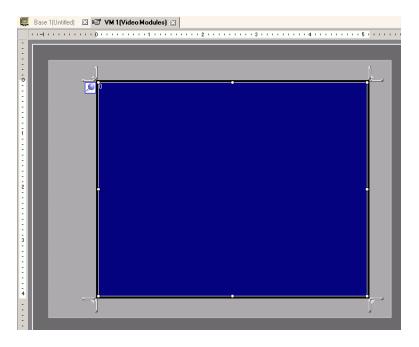

6 Double-clicking the display area (the blue part) opens the following dialog box. Under [Video Layout], click .

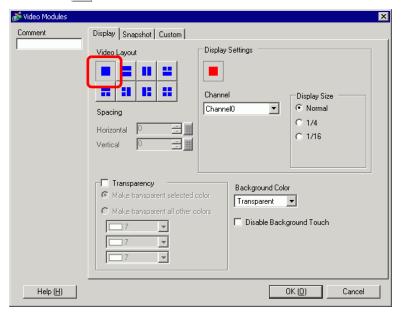

7 In the [Channel] list, select [RGB(IN)] and set the [Display Size] to [Normal].

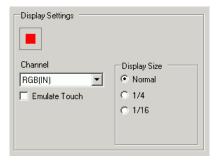

- If the selected [Display Size] is larger than the display unit or the blue display area, the entire image will not display. You can use [Video Display position] on the [Custom Settings] tab to specify which part of the input image to be displayed. If you want to display the entire image, set the [Display Size] smaller than the size of the blue display area.
- 8 Click [OK] to finish and exit the Video Module window settings.

9 Click [Base 1] to switch to the base screen. On the [Parts (P)] menu, select [Video Module Display (V)], or click to place the Video Module display on the screen.

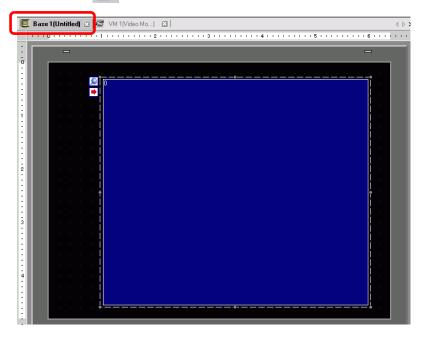

10 Double-click the [Video Module display] to display the following dialog box. In the [Video Layout] list, select [Always ON]. In the [Video Number] list, specify the video display number (for example., 1).

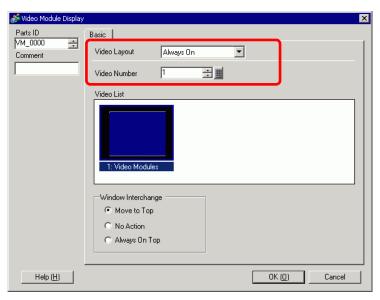

Click [OK] to complete setup.

NOTE

• After you set up the Video Screen, the icon appears on the [Video Module Display]. Click the icon to display the corresponding video screen. This feature is useful for checking or changing the video settings.

# 26.8 Saving Video Output as Still Images

### 26.8.1 Introduction

Install the Video Module on the AGP-3500T/3510T/3550T/3560T/3600T/3650T to capture an image from the channel 1 video and save it on the CF Card in JPEG format.

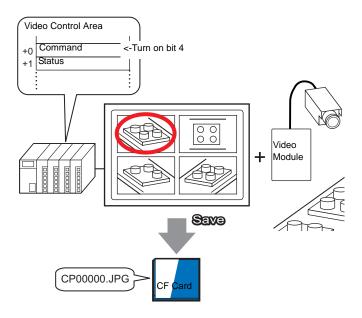

NOTE

• For Video Module specifications and installation methods, please refer to the "VM Unit User Manual".

## 26.8.2 Setup Procedure

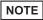

- Please refer to the Settings Guide for details.
  - "26.9.6 [Video Module] Settings Guide" (page 26-127)
  - "26.9.5 Common [Video Module] Settings Guide" (page 26-118)
  - "26.9.7 Video Module Display Settings Guide" (page 26-142)
- For details about placing parts or setting addresses, shapes, colors, and labels, please refer to Editing Parts
  - \*\* "8.6.1 Editing Parts" (page 8-52)

Turn ON the screen capture address on the PLC side to save the specified image from channel 1 as a still image on a CF Card in JPEG format.

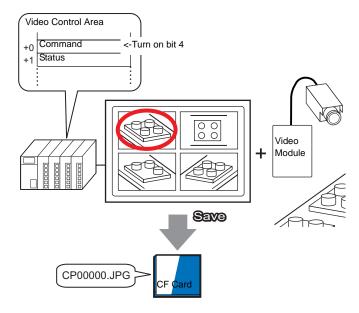

1 In the [System Settings], select [Video Module].

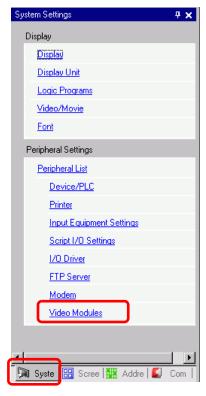

- If the [System Settings] tab is not displayed in the workspace, on the [View (V)] menu, point to [Workspace (W)], and then click [System Settings (S)].
- 2 Under [Video Control Start Address], select [Enable]. 42 Words from the setup address control the video display.

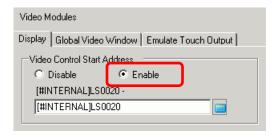

3 Specify the video control start address (for example, LS20).

Click the icon to display an address input keypad.

Select the device "LS", input "20" in the address, and press the "Ent" key.

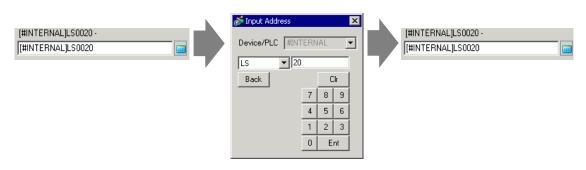

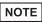

- The settings for the [Video Control Start Address] range from LS20 LS1989 and LS2096 LS8957. If values outside this range are specified, none of the VM functions will operate.
- 4 From [Signal], select [NTSC].

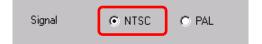

5 On the [Common Settings (R)] menu, select [Video Module (V)] or click 🚾 to open the following dialog box. Select [New] and then specify [Number] and [Comment]. (For example, Number "1", Comment "Video")

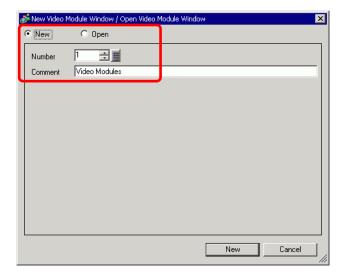

6 The video window [VM 1] appears.

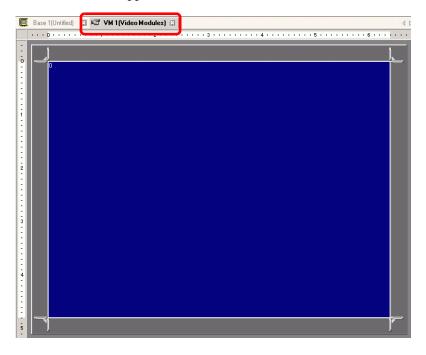

### 7 Adjust the [Video Module] size.

To enlarge the Window Screens, first reduce the display area (blue parts), then drag the mark on the four corners to adjust the [Video Module] size. To enlarge, expand the window size and adjust the display area to fit the window size.

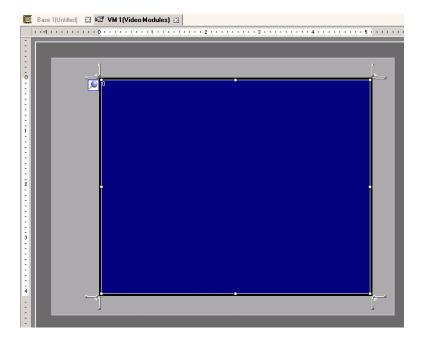

8 Double-click the blue display area. The following dialog box appears. Select [Video Layout] ...

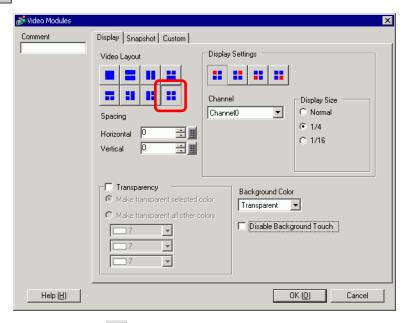

9 In the [Display] area, click , and under the [Channel], select the camera image to be displayed in this upper left area (for example, Channel 0). Also select the size of the image (for example, 1/4).

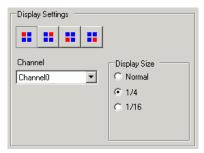

Similarly, select the channels and display sizes for the images displayed in the upper right, lower left, and lower right areas.

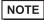

• If the selected [Display Size] is larger than the display unit or the blue display area, the entire image will not display. You can use [Video Display position] on the [Custom Settings] tab to specify which part of the input image to be displayed. If you want to display the entire image, set the [Display Size] smaller than the size of the blue display area.

10 Specify the values for the space between the screens. (For example, horizontal 10, vertical 10) Click [OK] to finish and exit the Video Module window settings.

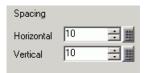

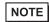

- You can drag the dots between each screen to adjust the space between screens.
- 11 Open the [Snapshot] tab, and select the [Video snapshot] check box.

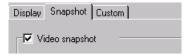

12 In the [Channel] list, select [Channel 0].

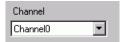

NOTE

- You can use screen capture for one channel only, and only for video images.
- 13 Under [JPG file number], select [Direct], and specify the JPEG file number for the file that you are creating.

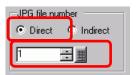

14 Click [OK] to exit Video Module window settings.

15 Open the base screen, and select [Video Module Display (V)] on the [Parts (P)] menu, or click [F] to place a Video Module display on the screen.

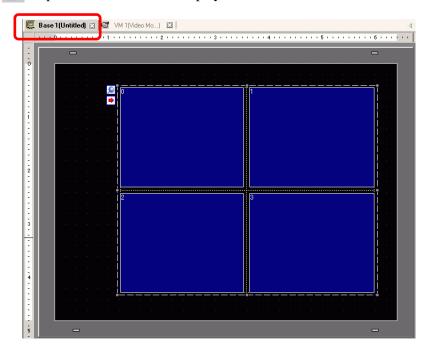

16 Double-click the Video Module display. The following dialog box appears. In the [Video Layout] list, select [Always ON] and in the [Video Number] list, specify the video display number (for example, 1) and click [OK].

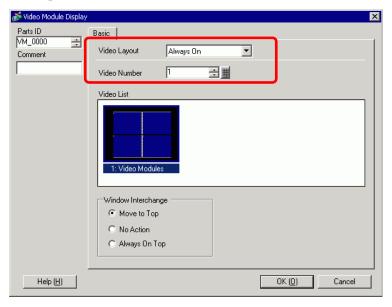

NOTE

 Click the icon on the [Video Module Display] to display the corresponding video screen. This feature is useful for checking the video settings because it makes screen changes easy.

## **♦** Operating Procedure

- 1 Turn on bit 4 of the [Video Control Start Address] (LS20) specified in step 3.
- 2 The image in channel 0 is captured and saved in the "CAPTURE" folder on the CF card using the file name "CP00001.JPG."

# 26.9 Settings Guide

### 26.9.1 [Video/Movie] Settings Guide

Configures the settings for video image display and movie recording.

NOTE

- To check whether this function is available for your model, please refer to the list of supported functions.
  - "1.3 List of Supported Functions by Device" (page 1-5)

#### ■ Basic

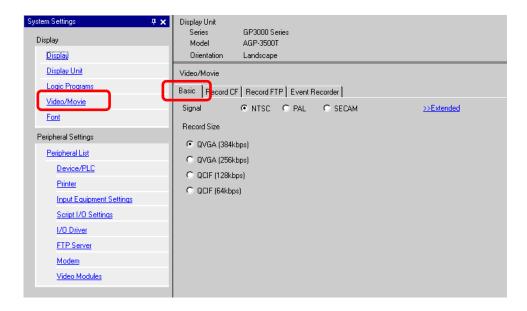

| Setting     | Description                        |  |  |
|-------------|------------------------------------|--|--|
|             | Select the image input signal.     |  |  |
| Signal      | NTSC: 640 x 480 pixels             |  |  |
| Olgital     | • PAL: 768 x 576 pixels            |  |  |
|             | • SECAM: 768 x 576 pixels          |  |  |
|             | Select the record size.            |  |  |
|             | • QVGA (384kbps): 320 x 240 pixels |  |  |
| Record Size | QVGA (256kbps): 320 x 240 pixels   |  |  |
|             | QCIF (128kbps): 176 x 144 pixels   |  |  |
|             | • QCIF (64kbps): 176 x 144 pixels  |  |  |

### ■ Basic/Detail

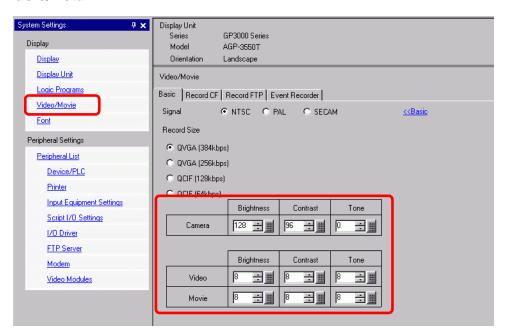

| Se  | tting      | Description                                                     |  |  |
|-----|------------|-----------------------------------------------------------------|--|--|
| Ca  | mera       | Image quality for a video camera connected to GP.               |  |  |
|     | Brightness | Set the brightness. The setting range is 0 to 255 (Low - High). |  |  |
|     | Contrast   | Set the contrast. The setting range is 0 to 255 (Low - High).   |  |  |
|     | Tone       | Set the colors. The setting range is 0 to 255 (Green - Red).    |  |  |
| Vic | leo        | Image quality for the real-time display on the GP.              |  |  |
|     | Brightness | Set the brightness. The setting range is 0 to 15 (Low - High).  |  |  |
|     | Contrast   | Set the contrast. The setting range is 0 to 15 (Low - High).    |  |  |
|     | Tone       | Set the colors. The setting range is 0 to 15 (Green - Red).     |  |  |
| Mc  | ovie       | Video quality for playing a movie on the GP.                    |  |  |
|     | Brightness | Set the brightness. The setting range is 0 to 15 (Low - High).  |  |  |
|     | Contrast   | Set the contrast. The setting range is 0 to 15 (Low - High).    |  |  |
|     | Tone       | Set the colors. The setting range is 0 to 15 (Green - Red).     |  |  |

### **■** Record CF

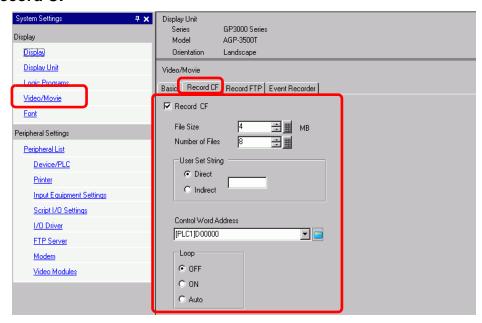

| Setting         | Description                                                                                                    |  |  |
|-----------------|----------------------------------------------------------------------------------------------------|--|--|
| Record CF       | Select whether to record from a video camera and save on a CF Card.                                                                                                    |  |  |
| File Size       | Specify the size of each movie file, from 1 to 512 MB. Any pictures that exceed the specified file size are automatically saved in the next file. The file name is created based on the time stamp when the save operation begins (year, month, date, hours, minutes, seconds).                                                                                                    |  |  |
| Number of Files | Specify the number of video files to save in a folder. The settings range from 1-100.                                                                                                    |  |  |
| User set string | Specify the characters used as a prefix for folder and file names of saved video files. You can specify up to two single-byte alphanumeric characters.  NOTE  • The file name is the user-defined string (maximum two characters) + time stamp.  For example, If the user-defined string is "MC", the date is 2006/05/27, and the time is 15:23:46, then the file name is:  "MC060527_152346.SDX"  • If the user does not specify a string, the folder name will be "NONAME" and only the time stamp (year, month, day, hour, minute, second when the file was saved) will appear in the file name. |  |  |

| Se              | tting    | Description                                                                                                    |  |  |
|-----------------|----------|----------------------------------------------------------------------------------------------------|--|--|
|                 | Constant | Specify the string by entering it here.                                                                                                    |  |  |
|                 | Address  | Specify the address that defines the user-defined text. You can use three consecutive words from the specified address on the device/PLC to change the file name.  +0 Control +1 User set string +2 Status |  |  |
| User Set String | Address  | <ul> <li>Control         Turn ON bit 0 to save the codes in the following address as "user set string".</li></ul>                                                                                          |  |  |

| ng               | Description                                                                                                    |  |  |
|------------------|----------------------------------------------------------------------------------------------------|--|--|
| rol Word Address | Specify the address for controlling save operations. Use a sequence of three Words from the specified address.  +0 Control +1 Status +2 Number of Files Saved  • Control Turn ON bit 0 to start recording (and saving on CF Card). Turn OFF the bit to stop recording.  • Timing Chart for Saving on CF" (page 26-80)  15 Save Trigger Bit 0→1 Start |  |  |
| rol Word Address | Turn<br>the b                                                                                                    |  |  |

#### Description Setting Status The CF save and error status are saved. Error Status Saving Bit 0 Stopped MAX Bit 1 Saving 0→1 MAX Error Bit Save authorization bit 0→1 Error 0 Save Not Permitted 1 Save Permitted Save authorization bits are turned ON when the GP power is turned on. The error status indicates the following conditions. (Error Code) Completed 0 Successfully 1 to 3 Reserved The CF Card is not inserted in the GP, or No CF Card the CF Card cover is not closed. Writing to the CF Card failed or there is 5 CF Write Error not enough free space. 6 Reserved Control Word Address CF Card is invalid or the media inserted is CF Card Error not a CF Card. 8 to 13 Reserved Saving to CF was initiated while movie 14 Playing play was in progress. 15 Reserved · Number of Files Saved If a file is successfully saved, the address is increased by one. You can see how many files have been saved up to that point. Files currently being saved are not counted. The number of files are updated when; - The power is turned on - A CF Card is inserted - [Indirect] is selected when setting the [User Set String], or the folder name is changed. Only movie files (.SDX) are counted. IMPORTANT | • Do not save files in a folder that do not have the same [User Set String], file name, and number of strings as the folder name, otherwise, the files will be included in the file count number. NOTE

Continued

• If a 32-bit device is specified, only the bottom 16 bits are used.

| Se   | tting   | Description                                                                                                    |  |  |
|------|---------|----------------------------------------------------------------------------------------------------|--|--|
| Loop |         | Set the operation to be initiated after the movie files have been saved as specified in [Number of Files].                                                                                                    |  |  |
|      | Disable | After all the specified files have been saved (the MAX bit is turned ON no more files can be saved. To resume saving, delete movie files or specify files saved in another folder and turn ON the resume bit. The MAX bit turns OFF. |  |  |
|      | Enable  | After all the specified files have been saved (the MAX bit is turned ON), no more files can be saved. When the resume bit is turned ON, the oldest file is deleted and a new file is saved.                                          |  |  |
|      | Auto    | Once all the specified files have been saved (the MAX bit is turned ON), the files are deleted starting with the oldest file, and new files are saved.                                                                               |  |  |

### **♦** Timing Chart for Saving on CF

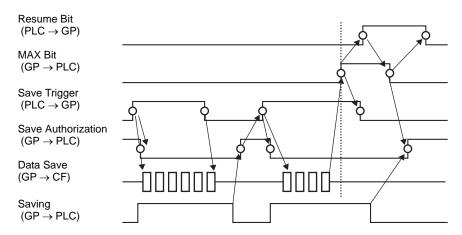

NOTE

• Bit 1 (resume bit) of the [Control] address does not automatically turn OFF. Confirm that bit 2 (MAX bit) of the [Status] address is tuned OFF and then turn OFF the resume bit.

### **■** Record FTP

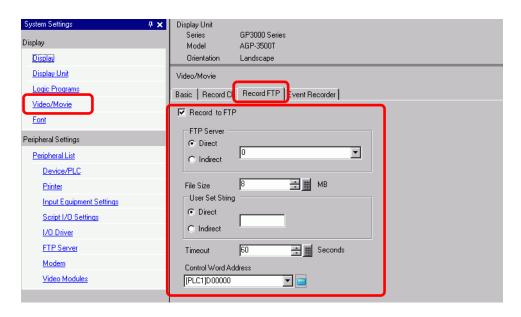

| Set whether to record from a video camera and save on an FTP server.                                                                                                    |  |
|----------------------------------------------------------------------------------------------------|--|
| Specify the FTP server for saving the movie files. Use the FTP server number registered in [FTP Server] in the system setting window.                                                                                                    |  |
| Select the FTP server number from 0-31.                                                                                                    |  |
| Specify the address for saving, and specify the connection number for the server on which the files will be saved. You can change the FTP server for saving files on the connection device.  A sequence of three Words are used, starting from the specified address.  +0 Control  +1 Server Connection Number  Status  • Control  Turn ON bit 0 to specify the numbers saved in the following address as the FTP server connection.    Server Connection Number Set Bit 0→1 Start  • Server Connection Number Save the server connection Number before turning ON bit 0 of the [Control] address. |  |
|                                                                                                    |  |

| Setting         |          | Description                                                                                                    |
|-----------------|----------|----------------------------------------------------------------------------------------------------|
| FTP Server      | Address  | • Status  Turning ON bit 0 in the [Control] address also turns ON bit 0 in the [Status] address. Specifying the server connection Number while saving is in progress results in an error and bit 15 turns ON.  15  Previously Specified Bit 0 →1 Setting Completed  Error Bit 0 →1 Error                                                                       |
|                 |          | <ul> <li>NOTE</li> <li>Bit 0 and bit 15 of the [Status] address are turned OFF when bit 0 of the [Control] address is turned OFF.</li> <li>If a 32-bit device is specified, only the bottom 16 bits are used.</li> </ul>                                                                                                    |
| File Size       |          | Specify the size for each movie file, from 1 to 2048 MB. Any pictures that exceed the specified file size are automatically saved in the next file. The file name is created based on the time stamp when the save operation begins (year, month, date, hours, minutes, seconds).                                                                              |
| User set string |          | Specify the character string (up to two single-byte alphanumeric characters) used as a prefix for video file names.  NOTE  • The file name is the user-defined string (maximum two characters) + time stamp.  For example, If the user-defined string is "MC", the date is 2006/05/27, and the time is 15:23:46, then the file name is:  "MC060527_152346.SDX" |
|                 | Constant | Directly input the settings.                                                                                                    |

| Se              | tting   | Description                                                                                                    |
|-----------------|---------|----------------------------------------------------------------------------------------------------|
|                 | Address | Specify the address used for saving the file and for specifying the strings as user set strings. You can change any file name on the connection device. Use a sequence of three Words from the specified address.                                                           |
|                 |         | +0 Control  +1 User set string  +2 Status                                                                                                    |
| tring           |         | <ul> <li>Control         Turn ON bit 0 to save the codes in the following address as "user set string".         15         String Set Bit 0 →1 Setting Completed     </li> <li>User Set String</li> </ul>                                                                   |
| User Set String |         | Save the string codes. The procedure for saving text codes differs depending on the connection devices.                                                                                                    |
| ň               | Address | • Status  Turning ON bit 0 in the [Control] address also turns ON bit 0 in the [Status] address. Specifying user set strings while saving is in progress results in an error and bit 15 turns ON.  15  Previously Specified Bit 0 →1 Setting Completed  Error Bit 0→1 Error |
|                 |         | <ul> <li>NOTE</li> <li>Bit 0 and bit 15 of the [Status] address are turned OFF when bit 0 of the [Control] address is turned OFF.</li> <li>If a 32-bit device is specified, only the bottom 16 bits are used.</li> </ul>                                                    |
| Tin             | ne out  | Specify the queuing time for when the FTP server does not respond to an access request. The settings range from 10-120 seconds.                                                                                                    |

| Setting              | Description                                                                                                  |                          |                |                                                                                                    |  |  |
|----------------------|----------------------------------------------------------------------------------------------------|--------------------------|----------------|----------------------------------------------------------------------------------------------------|--|--|
|                      | Specify the address to control save operations, which uses a sequence of two Words from the defined address. |                          |                |                                                                                                    |  |  |
|                      |                                                                                                    | +0                       | I              |                                                                                                    |  |  |
|                      |                                                                                                    | +1                       | Status         |                                                                                                    |  |  |
| Control Word Address | to stop re                                                                                                   | cording.<br>ning Chart f |                | g (start saving to FTP). Turn OFF the bit  FTP" (page 26-85)  Save Trigger Bit $0 \rightarrow 1$ Start $1 \rightarrow 0$ Stop                          |  |  |
| Control Word Address | Save auth<br>The error<br>(Error Co                                                                          | norization status inc    | licates the fo | Saving Bit 0 Stopped 1 Saving Save authorization bit 0 Save Not Permitted 1 Save Permitted ned ON when the GP power is turned on. ollowing conditions. |  |  |
| Control Word Address | 0                                                                                                    | Successf                 |                | -                                                                                                    |  |  |
|                      | 1-8                                                                                                    | Reserved                 |                | -                                                                                                    |  |  |
|                      | 9                                                                                                    | FTP Con                  | nection Error  | The FTP server is not operating normally, or the FTP server does not exist.                                                                            |  |  |
|                      | 10                                                                                                    | FTP Logi                 | n Error        | The FTP user name or password is not correct.                                                                                                    |  |  |
|                      | 11                                                                                                    | Write Erro               |                | The logged in user does not have write privileges, or writing to the FTP server has failed, or there is not enough free space.                         |  |  |
|                      | 12 to 13                                                                                                    | Reserved                 |                | Soving to ETD conver was initiated while                                                                                                    |  |  |
|                      | 14                                                                                                    | operating                | ctions are     | Saving to FTP server was initiated while movie play was in progress.                                                                                   |  |  |
|                      | 15                                                                                                    | Reserved                 |                | -                                                                                                    |  |  |
|                      | • If a 32-bi                                                                                                 | t device is              | s specified,   | only the bottom 16 bits are used.                                                                                                    |  |  |

### **♦** Timing Chart for Saving to FTP

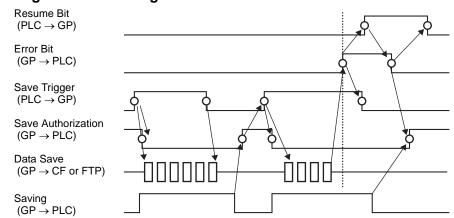

NOTE

• If file saving to the FTP server fails, the GP turns ON bit 15 of the [Status] address (save error bit) and no files can be saved. Once the FTP server resumes file saving, the GP turns ON bit 1 (resume bit) of the [Control] address. The GP turns OFF the error bit and begins saving files.

### **■** Event Recorder

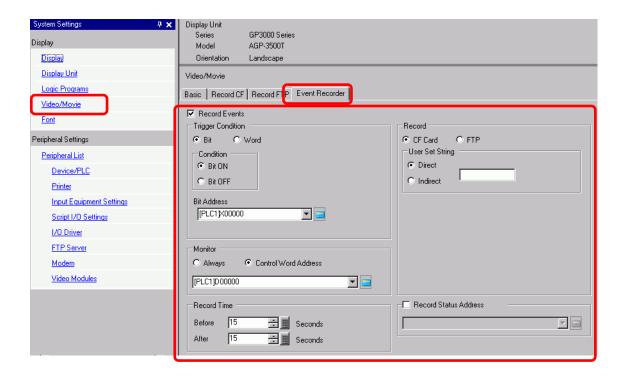

| Se            | Setting |                |                                                                                                    | Description                                                                |
|---------------|---------|----------------|----------------------------------------------------------------------------------------------------|----------------------------------------------------------------------------|
| Record Events |         | rents          | Specify whether to use the "event recorder" function for recording pictures before and after a specific event if the specified conditions are met. |                                                                            |
| Tri           | gge     | r Co           | ndition                                                                                                    | Specify the operational conditions for the event recorder function.        |
|               | Bit     |                |                                                                                                    | Control saving with the specified bit address.                             |
|               |         | ition          | Bit ON                                                                                                    | Start saving with the bit ON.                                              |
|               |         | Condition      | Bit OFF                                                                                                    | Start saving with the bit OFF.                                             |
|               |         | Bit<br>Address |                                                                                                    | Specify the control bit address for saving.                                |
|               | Word    |                |                                                                                                    | Control the saving operation with a value from the specified word address. |
|               |         |                |                                                                                                    | NOTE                                                                       |
|               |         |                |                                                                                                    | • Only 16 bits, no sign, and BIN can be used.                              |

| Setting           |      |           |                 | Description                                                                                                    |
|-------------------|------|-----------|-----------------|----------------------------------------------------------------------------------------------------|
|                   |      |           | Equals          | Saving starts when the value in the settings matches the value on the PLC.  • Number: Specify the value in the settings.                                                                                                    |
| tion              | Word | Condition | Different       | Saving starts when the value in the settings differs from the value on the PLC.  • Number: Specify the value in the settings.                                                                                                    |
| Trigger Condition |      |           | Inside<br>Range | Saving starts when the value in the settings falls in the range of values on the PLC. The specified values are included in the range.  • Minimum: Set the minimum value from 0 to 65534.  • Maximum: Set the maximum value from 1 to 65535.                                                                                                    |
| L                 |      |           | Out of range    | Saving starts when the setting value is out of the PLC value range. The setup values are included.  • Minimum: Set the minimum value from 0 to 65534.  • Maximum: Set the maximum value from 1 to 65535.                                                                                                    |
|                   |      |           | ord Address     | Specify the Word address for controlling saving operations.                                                                                                    |
| Mc                | nito | r         |                 | Set the monitoring conditions.                                                                                                    |
|                   | Alv  | vays      | 3               | The monitoring event recorder is always ON, and the movie player is unavailable.                                                                                                    |
|                   |      |           | l Word<br>ss    | Specify the control address for monitoring operations. Use a sequence of Two Words from the specified address.  Trigger save is available only when monitoring.  +0 Control +1 Monitor Status  • Control  Turn ON bit 0 to start monitoring. Turn OFF the bit to stop monitoring.  • Event Recorder Timing Chart" (page 26-93)    Specify the control address for monitoring. Turn OFF the bit to stop monitoring.    Monitor Start Trigger Bit   0 → 1 Start   1 → 0 Stop   1 → 0 Stop   1 → 0 Stop   1 → 0 Stop   1 → 0 Stopped   1 Monitoring Bit   0 Stopped   1 Monitoring Bit   0 Stopped   1 Monitoring Bit   1 → 0 Stopped   1 Monitoring Bit   1 → 0 Stopped   1 → 0 Stopped   1 → 0 Stopped |

| Setting     |      | 9               | Description                                                                                                    |
|-------------|------|-----------------|----------------------------------------------------------------------------------------------------|
| Record Time |      |                 | Specify the time for the record. The settings range from 1-60 seconds.  • Before: Specify the recording time before the trigger.  • After: Specify the recording time after the trigger.  NOTE  • The recording time is a total of the time set above.                                                                                                    |
| Sav         | e ir | <br>າ           | Set where to save a movie file.                                                                                                    |
| Г           | CF   |                 | Save the file on CF Card.                                                                                                    |
|             |      |                 | Specify the character string to be included in the folder and file names for the saved video files. Specify two single-byte alphabetic letters or numbers.                                                                                                    |
|             |      | User set string | <ul> <li>NOTE</li> <li>In "\MOVIE," a folder named with the specified string is created to save the file.</li> <li>The file name is saved using the user-defined string (two characters) + time stamp. (For example, A file saved under the user set string "MC" on 2006 (year) 05 (month) 27 (day) at 15 (hour) 23 (minute) 46 (second) will be named: "MC060527_152346.SDX"</li> <li>When there is no string set, the folder name is "\MOVIE\NONAME" and only the time stamp (year, month, day, hour, minute, and second when the file is saved on) is used for the file name.</li> </ul> |
|             |      | Constant        | · ·                                                                                                    |
|             |      | Constant        | Specify the string by entering it here.  Specify the address that defines the user-defined text. You can use three consecutive words from the specified address on the device/PLC to change the file name.  +0 Control +1 User set string +2 Status                                                                                                    |
|             |      | Address         | <ul> <li>Control         Turn ON bit 0 to save the codes in the following address as "user set string".         15         String Set Bit 0 →1 Setting Completed     </li> <li>User Set String</li> </ul>                                                                                                    |
|             |      |                 | Save the string codes. The procedure for saving text codes differs depending on the connection devices.                                                                                                    |

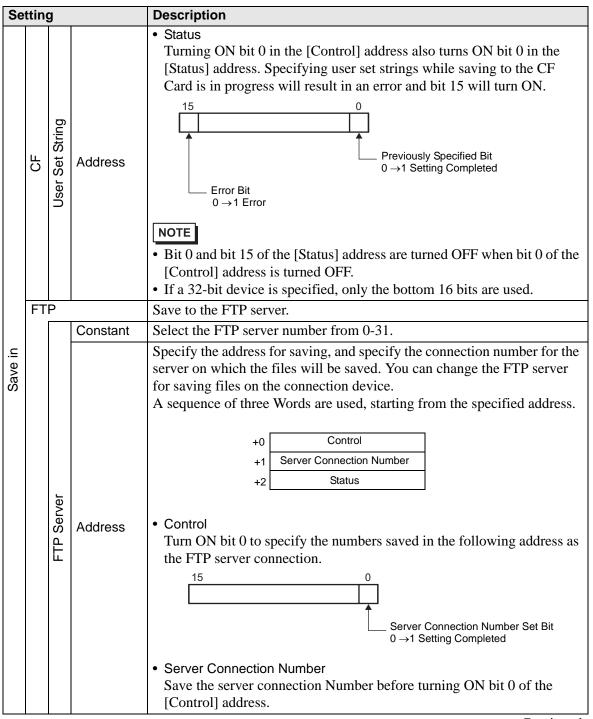

| Setting |     |                 |         | Description                                                                                                    |
|---------|-----|-----------------|---------|----------------------------------------------------------------------------------------------------|
|         |     | FTP Server      | Address | <ul> <li>Status         Turning ON bit 0 in the [Control] address also turns ON bit 0 in the [Status] address. Specifying the server connection Number while saving is in progress results in an error and bit 15 turns ON.     </li> <li>Previously Specified Bit 0 →1 Setting Completed</li> <li>NOTE</li> <li>Bit 0 and bit 15 of the [Status] address are turned OFF when bit 0 of the [Control] address is turned OFF.</li> <li>If a 32-bit device is specified, only the bottom 16 bits are used.</li> </ul> |
| Save in | FTP | User set string |         | Specify the character string (up to two single-byte alphanumeric characters) used as a prefix for video file names.  NOTE  • The file name is the user-defined string (maximum two characters) + time stamp.  For example, If the user-defined string is "MC", the date is 2006/05/27, and the time is 15:23:46, then the file name is:  "MC060527_152346.SDX"                                                                                                    |
|         |     |                 | Address | Specify the address used for saving the file and for specifying the strings as user set strings. You can change any file name on the connection device. Use a sequence of three Words from the specified address.  +0 Control +1 User set string +2 Status  • Control  Turn ON bit 0 to save the codes in the following address as "user set string".    String Set Bit   0 →1 Setting Completed   String Save the string codes. The procedure for saving text codes differs depending on the connection devices.  |

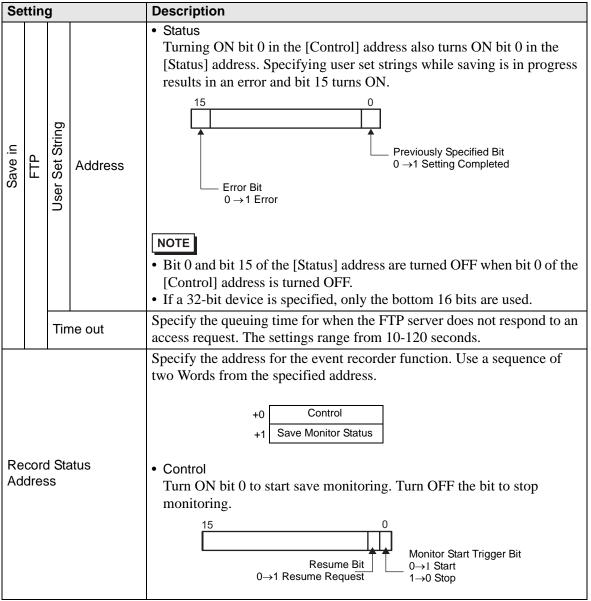

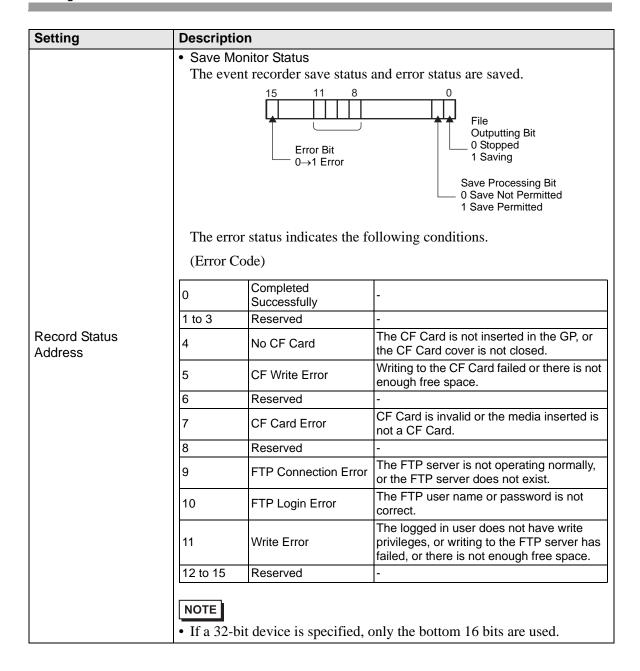

### **♦** Event Recorder Timing Chart

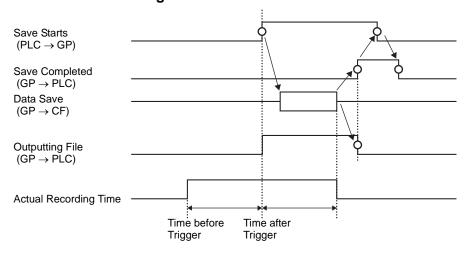

# 26.9.2 [FTP Server] Settings Guide

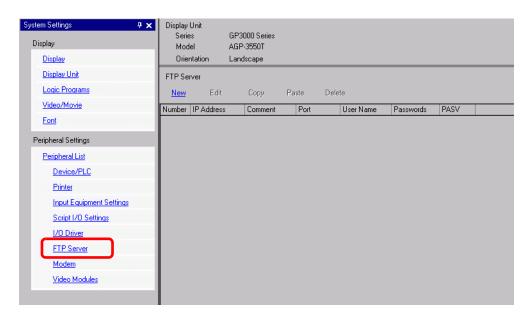

| Setting | Description                                                           |
|---------|-----------------------------------------------------------------------|
| New     | Display the [FTP Server] dialog box.                                  |
| Edit    | Edit the registered contents.                                         |
| Сору    | Copy the registered contents from the selected row.                   |
| Paste   | Paste the copied registered contents to the selected row in the list. |
| Delete  | Delete the selected row.                                              |

### **♦ FTP Server**

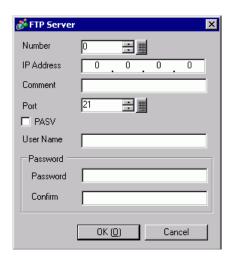

| Setting  |          | Description                                                                                                    |
|----------|----------|----------------------------------------------------------------------------------------------------|
| Nu       | mber     | Specify the registry Number                                                                                               |
| ΙP       | Address  | Specify the IP address to register for the FTP server.                                                                    |
| Comment  |          | Input comments. You can use up to 12 single-byte alphabetic letters and numbers.                                          |
| Ро       | rt       | Specify the FTP server port Number                                                                                        |
| PA       | SV       | Specify whether to use PASV mode. You would typically use this option when the connection is blocked by network security. |
| Us       | er Name  | Defines the login user name for the FTP server. The user name can be up to 16 single-byte alphanumeric characters long.   |
| Password | Password | Defines the password for the FTP server. The password can be up to 16 single-byte alphanumeric characters long.           |
| Pass     | Confirm  | Re-enter the password for confirmation.                                                                                   |

# 26.9.3 Common [Movie] Settings Guide

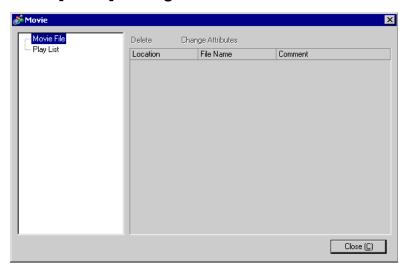

| Se  | tting            | Description                                                                                    |
|-----|------------------|------------------------------------------------------------------------------------------------|
| Мс  | ovie File        | Display a list of movie files saved in the MOVIE folder in the specified "Destination Folder". |
|     | Delete           | Delete the selected file from the list.                                                        |
|     | Change Attribute | Change the file name or file comment selected from the list.                                   |
| Pla | ay List          | Display the existing playlist files.                                                           |
|     | Create           | Create a new playlist file.                                                                    |
|     | Delete           | Delete the selected playlist file from the list.                                               |
|     | Change Attribute | Change the file name of a playlist file selected from the list.                                |

| Setting    |          |                                | Description                                                                                                    |
|------------|----------|--------------------------------|----------------------------------------------------------------------------------------------------|
| File Name) |          | 9)                             | Display the contents of the created playlist file.                                                                                                    |
|            |          |                                | Specify a movie file or folder to add to the playlist.  When the folder is specified, movie files within the folder are played in the order in which the files were created on the CF card or the FTP server.                                                                                                    |
| Ac         | dd       |                                | Type Play CF File Play Contents of CF Folder Play FTP File Play Contents of FTP Folder Play Contents of FTP Folder |
|            |          | Play CF File                   | Add a file saved in the MOVIE folder on the CF Card to the play list. When "\MC" is entered at [File Name], "\MOVIE" and "\" are                                                                                                    |
|            |          | ,                              | added to display "\MOVIE\MC\".                                                                                                    |
|            |          | Play Contents of CF Folder     | When "\MC" is entered at [Folder Name], "\MOVIE" is added o display "\MOVIE\MC".                                                                                                    |
|            | Type     | Play FTP File                  | Adds a file on the FTP server to the playlist. Select the registry Number of FTP server where the file is saved, and input the file name.                                                                                                    |
|            |          | Play Contents<br>of FTP Folder | Adds a folder on the FTP server to the playlist. Select the registry Number of the FTP server where the folder is saved, and input the folder name.                                                                                                    |
|            |          | Video                          | Add real-time images to the playlist.                                                                                                    |
|            | Settings | File Name/<br>Folder Name      | Input a file name or folder name.                                                                                                    |
| Ec         | lit      | 1                              | Edit the settings for a file or folder selected on the list.                                                                                                    |
| Co         | ру       |                                | Copy a file or folder selected from the list.                                                                                                    |
| Pa         | aste     |                                | Paste the copied file or folder to the list.                                                                                                    |
| De         | elete    |                                | Delete the selected row from the list.                                                                                                    |

### 26.9.4 [Movie Player] Settings Guide

This is a component used for playing movies. Use it for displaying images from video cameras and for playing movie files. You can place only one player on a screen.

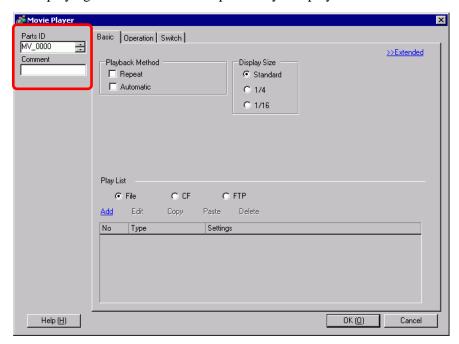

| Setting  | Description                                                                                                    |
|----------|----------------------------------------------------------------------------------------------------|
| Parts ID | Placed parts are assigned an ID number. Part ID of Movie Player: MV_**** (four digit number) The alphabetic portion is fixed. You can change the number part within the range of 0000-9999. |
| Comment  | The comment for each Part can be up to 20 characters long.                                                                                                    |

### **■** Basic

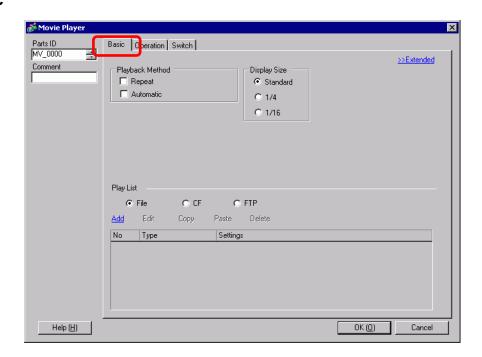

| Se  | tting      | Description                                                                                                    |  |
|-----|------------|----------------------------------------------------------------------------------------------------|--|
| Pla | ay Control | Select the play method.                                                                                                |  |
|     | Loop       | Repeatedly plays movies in the playlist, until stopped.                                                                |  |
|     | Automatic  | Play a movie immediately after the screen is switched to a screen with a movie player.                                 |  |
| Dis | splay size | Select the image display size. Once selected, the actual display size depends on the type of image input signal.       |  |
|     | Default    | <ul> <li>For NTSC: 640 x 480 pixels</li> <li>For PAL: 768 x 576 pixels</li> <li>For SECAM: 768 x 576 pixels</li> </ul> |  |
|     | 1/4        | <ul> <li>For NTSC: 320 x 240 pixels</li> <li>For PAL: 384 x 288 pixels</li> <li>For SECAM: 384 x 288 pixels</li> </ul> |  |
|     | 1/16       | <ul><li>For NTSC: 160 x 120 pixels</li><li>For PAL: 192 x 144 pixels</li><li>For SECAM: 192 x 144 pixels</li></ul>     |  |

| Settir | ng                        |                             | Description                                                                                                    |
|--------|---------------------------|-----------------------------|----------------------------------------------------------------------------------------------------|
| Play I | List                      |                             | Specify the movie file to be played.                                                                                                    |
| Fi     | ile                       |                             | Specify a file and folder to play directly from the movie player.                                                                                                    |
|        |                           |                             | Specify a movie file (or folder) to add to the list.  When the folder is specified, movie files within the folder are played in the order in which the files were created on the CF card or the FTP server. |
|        | Ad                        | d                           | Type  © Play CF File  © Play Contents of CF Folder  © Play FTP File  © Play Contents of FTP Folder  © Video  Settings  File Name                                                                            |
|        |                           | Play CF File                | Add a file saved in the MOVIE folder on the CF Card to the play list.When "\MC" is entered at [File Name], "\MOVIE" and "\" are added to display "\MOVIE\MC\".                                              |
|        |                           | Play Contents of CF Folder  | When "\MC" is entered at [Folder Name], "\MOVIE" is added o display "\MOVIE\MC".                                                                                                    |
|        | Type                      | Play FTP File               | Add a file saved on FTP server. Select the registry Number of FTP server where the file is saved, and input the file name.                                                                                  |
|        |                           | Play Contents of FTP Folder | Add a folder saved on the FTP server. Select the registry Number of the FTP server where the folder is saved, and input the folder name.                                                                    |
|        |                           | Video                       | Add real-time images to the playlist.                                                                                                    |
|        | Settings                  | File Name/<br>Folder Name   | Input a file name or folder name.                                                                                                    |
| С      | F                         |                             | Specify the playlist file (.txt) created in [Movie] in the common settings. The file is saved in the MOVIE folder on the CF Card.                                                                           |
| F      | TP                        |                             | Specify the playlist file on the FTP server.                                                                                                    |
|        | FTP Server List File Name |                             | Select the FTP server registry Number                                                                                                    |
|        |                           |                             | Input the file name of the playlist on the specified FTP server. Use the FTP server route for input. (For example, "***/***.txt")                                                                           |
|        | Tin                       | ne out                      | Set the wait time for when the FTP server does not respond to an access request.                                                                                                    |

### ■ Basic/Details

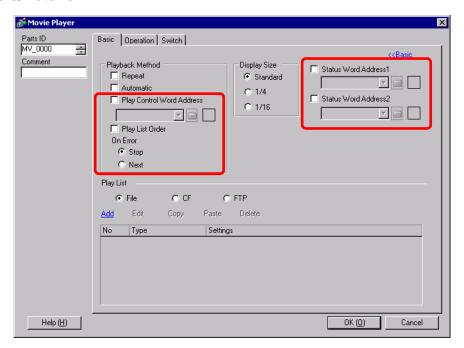

| Setting                      | Description                                                                                                    |
|------------------------------|----------------------------------------------------------------------------------------------------|
| Play Control Word<br>Address | Control the player from the connection device. Use a sequence of five Words from the specified address.  Play Control Word Address  +0 Control  +1 Play Mode  +2 Index Number  +3 Option  +4 Status  Refer to the following for how to operate. |
|                              | <ul> <li>" ◆ Operation Procedure for Play Control Address" (page 26-106)</li> <li>" ◆ Timing Chart for Play Control" (page 26-106)</li> </ul>                                                                                                   |

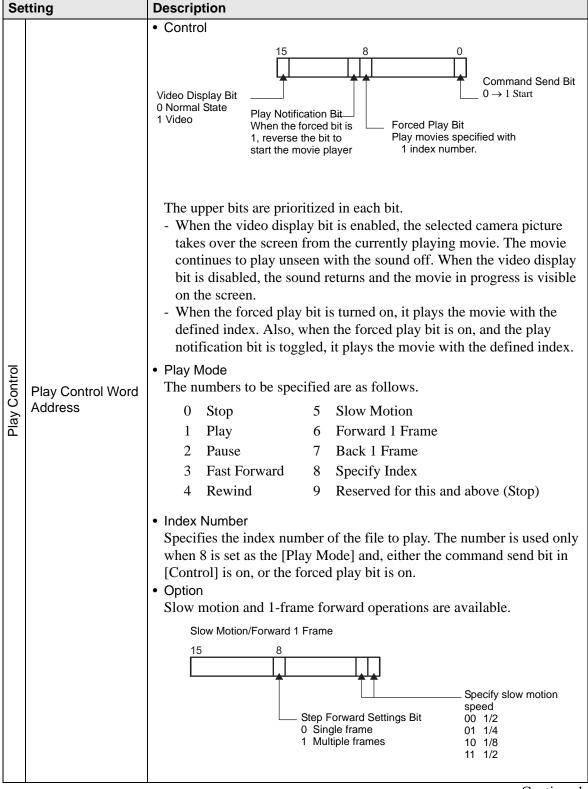

| Setting                  |                 | 9                       | Description                                                                                                    |
|--------------------------|-----------------|-------------------------|----------------------------------------------------------------------------------------------------|
|                          |                 | y Control Word<br>dress | • Status    15                                                                                                    |
| Play Control             | Play List Order |                         | Specifies whether or not to play movies in a specified order. When the player reaches the end of the playlist, files will play as follows, depending on whether [Loop] is selected.  [Repeat] selected: Plays movies from the top of the list.  [Repeat] not selected: Stops playing movies.                                                                                        |
|                          | On Error        |                         | Specifies how to handle the following types of errors when a movie file cannot play.  • The CF Card is not inserted when CF play is selected  • Unable to connect to FTP server when FTP play is selected  • No file is found for CF play and FTP play  • Cannot open the file for CF play and FTP play  • The specified file is not in a format compatible for CF play or FTP play |
|                          |                 | Stop                    | Stops the operation if the movie cannot be played.                                                                                                    |
|                          |                 | Next                    | If a movie cannot be played, plays the next movie file. In this case, no error status is stored in [Status Word Address 1].                                                                                                    |
| Status Word Address<br>1 |                 | Word Address            | If you want to check the error information, play size, or information on the play position, specify a Word Address for storing the information.  Use four Words from the specified address. For a 32-bit device, use only the bottom 16 bits.  Status Word Address 1  +0 Error Status +1 Play Size +2 Play Position X +3 Play Position Y                                            |

#### Description Setting Error Status 1514 Error Bit 0 No error 1 Error Error detail bit The error bit is ON when an attempt to play a movie failed (for example, because a file does not exist or a connection cannot be established to the FTP server), or when a status error occurs in Movie Player (for example, a because file is corrupted during play). **Error Name** Description error detail bit Completed Successfully 0 Operating normally. 1 - 3, 6, 8, 12 -These are reserved numbers and are Reserved 15, 17 - 127 not specified. The CF Card is not inserted. No CF Card The hatch is open. An attempt to read from the CF Card CF Read Error 5 failed. The CF Card is defective. 7 CF Card Error This is not a CF Card. Status Word Address FTP server connection The FTP server cannot be accessed. 9 An attempt to log in to the FTP server 10 FTP Login Error An attempt to write data to the FTP 11 Write error server failed. 16 The file is corrupt. The specified file is not in SDX format. Display size The current display size is stored. ONormal mode 11/4 mode 21/16 mode 3Reserved for this and above (normal type) Play X/Y Coordinates The following table lists the coordinate ranges in which the movie plays according to the display size and the image input signal settings. Image Input Signal Settings Display size NTSC PAL/SECAM Default (0,0) - (639,479)(0,0) - (767,575)(0,0) - (319,239)(0,0) - (383,287)1/4 (0,0) - $(159,11\overline{9})$ 1/16 (0,0) - (191,143)Continued

| Setting               | Description                                                                                                    |
|-----------------------|----------------------------------------------------------------------------------------------------|
| Status Word Address 2 | Set to use the address for watching the movie playback state.  Use 2 sequential words from the specified address.  For a 32-bit device, use the lower 16 bits only.  Status Word Address 2  +0 Play Monitor +1 Slow Update Rate  • Play Monitor  Play state bit 0 Not in the play state 1 In the play state (excluding stop state).  - The operation mode for the Play Monitor is stored in the bottom Eight bits The play state bit indicates that the Play Monitor is actually in the play state. There are no repeat specifications, and even when the play switch is ON, if play is completed to the end, the state changes to state other than play state The following lists the numbers to be specified for the Play Monitor operation mode.  OStop 1Play 2Pause 3Fast Forward 4Rewind 5Slow Motion 0xFF Video Display Numbers other than those above are reserved.  • Slow Update Rate When running in slow motion, stores the play speed.  Slow motion status bit 00 1/2 01 1/4 10 1/8 |

#### **◆** Operation Procedure for Play Control Address

Normal Play

- 1 In the [Index Number] address, store the index number of the movie file you want to play.
- 2 In the [Play Mode] address store the value 8, and in the [Control] address turn on the command send bit (bit 0). This will set the index number, and stop any movie that is playing.
- 3 Turns back the command send bit to off.
- 4 In the [Play Mode] address store the value 1, and turn on the command send bit. This will play the movie with the defined index number.

#### Play in Forced Play Mode

Regardless of the current movie play status, forcibly plays the movie with the specified index number.

- 1 In the [Index Number] address, store the index number of the movie file you want to play.
- 2 In the [Control] address, turn on the forced play bit (bit 8) and playback will begin.

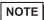

- While the forced play bit is on, the command send bit will not turn on.
- If the play notification bit (bit 9) is toggled while the forced play bit is on, plays the movie with the current index number.
- In forced play mode, to stop the movie from playing you need to turn off the forced play bit.If neither [Loop] nor [Play List Order] is selected, movie playback stops at the end of the movie. If [Loop] is cleared and [Play List Order] is selected, movie playback stops at the end of the movie playlist.

### **♦** Timing Chart for Play Control

Command send bit  $(PLC \rightarrow GP)$ Command complete Bit  $(GP \rightarrow PLC)$ During the execution of a command  $(GP \rightarrow CF)$ 

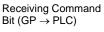

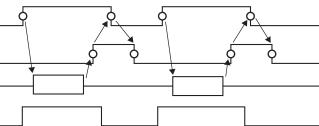

# **■** Operation

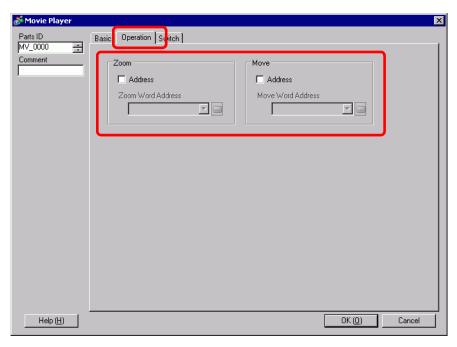

| Setting |           | Description                                                                                                    |  |  |  |
|---------|-----------|----------------------------------------------------------------------------------------------------|--|--|--|
| Zoom    |           | Zoom display settings                                                                                                    |  |  |  |
|         | Address   | Specify whether to use zoom display or not.                                                                                                    |  |  |  |
|         | Zoom Word | Specify an address for zoom operations. Use a sequence of three Words from the specified address.  For a 32-bit device, use only the bottom 16 bits.  +0                    |  |  |  |
|         | Address   | <ul> <li>F " → Timing Chart for Zoom Operation of Movie Player" (page 26-110)</li> <li>Control</li> <li>15 8</li> <li>Zoom set bit</li> <li>Normal</li> <li>Zoom</li> </ul> |  |  |  |

| Setting |                      | Description                                                                                                    |                                          |                                                                                        |  |
|---------|----------------------|----------------------------------------------------------------------------------------------------|------------------------------------------|----------------------------------------------------------------------------------------|--|
| Zoom    | Zoom Word            | <ul> <li>Zoom specifications         Specify the zoom by storing one of the following values:         <ul> <li>0 Normal</li> <li>1 1/4</li> <li>2 1/16</li> <li>3 - 0xFFFE Reserved (does not change)</li> <li>0xFFFF Normal (return to settings on the main screen)</li> </ul> </li> <li>Status</li> <li>Command Complete Bit</li></ul> |                                          |                                                                                        |  |
|         | Address              | State of the error detail bit                                                                                                    | Error Name                               | Description                                                                            |  |
|         |                      | 0                                                                                                    | Completed<br>Successfully                | Operating normally.                                                                    |  |
|         |                      | 1                                                                                                    | The zoom specification is invalid.       | The specified value is out of the acceptable range.                                    |  |
|         |                      | 2                                                                                                    | Executing an instruction from the switch | Processing a switch instruction set up on the screen. The request cannot be processed. |  |
|         |                      | 3 to 15                                                                                                    | Reserved                                 | These are reserved numbers and are not specified.                                      |  |
|         |                      | " ◆ Screen Display When Zoom is Specified" (page 26-110)                                                                                                    |                                          |                                                                                        |  |
| Мо      | ve                   | Settings for moving the screen position.                                                                                                    |                                          |                                                                                        |  |
|         | Address              | If a movie to be played does not fit completely on the screen, specify whether to move the movie play coordinates.                                                                                                    |                                          |                                                                                        |  |
|         | Move Word<br>Address | Specify an address for moving the play position. Use a sequence of two Words from the specified address.  For a 32-bit device, use only the bottom 16 bits.  +0 Control +1 Status   Timing Chart for Move Operation of Movie Player" (page 26-112)                                                                                       |                                          |                                                                                        |  |
|         |                      | " ◆ Timing (                                                                                                    | Chart for Move Operat                    | tion of Movie Player" (page 26-112)                                                    |  |

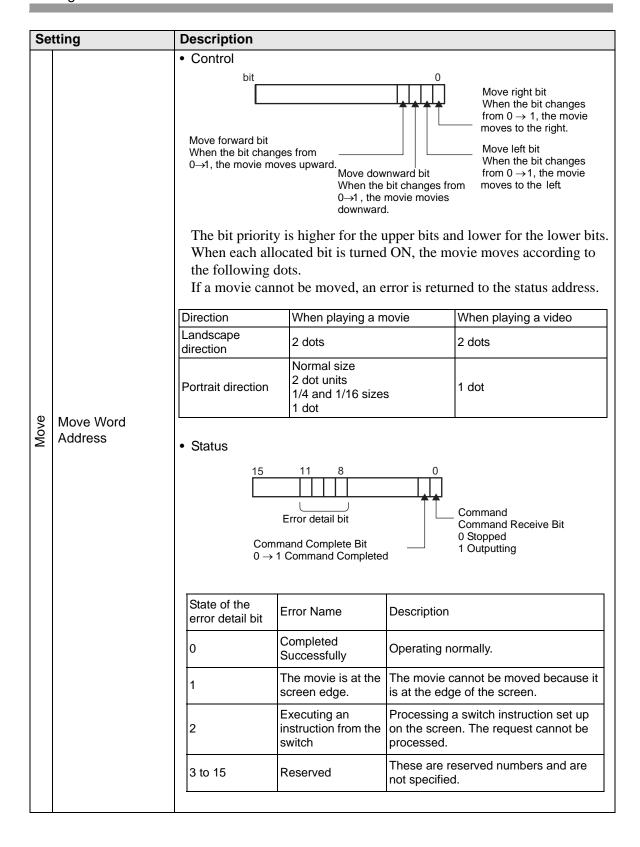

### **◆** Timing Chart for Zoom Operation of Movie Player

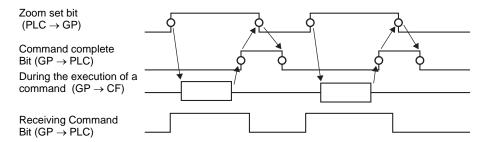

### Screen Display When Zoom is Specified

• When the Display Size is [1/4] and Screen Size is 1/4 of the movie image

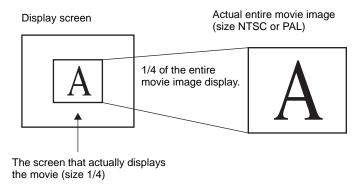

• When the display size is [Normal] and the screen size is 1/4 of the movie image

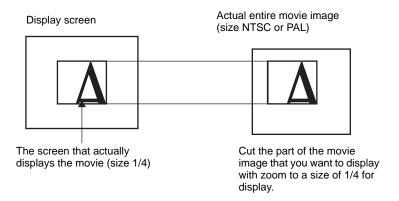

• When the display size is [1/16] and the screen size is 1/16 of the movie image

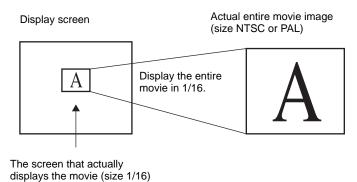

• When the display size is [1/4] and the screen size is 1/16 of the movie image

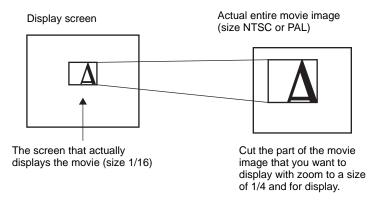

• When the display size is [Normal] and the screen size is 1/16 of the movie image

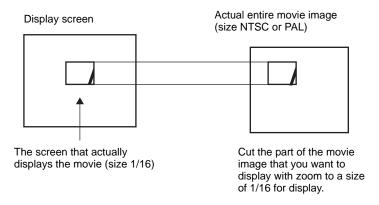

• If a movie image is zoomed and the size is smaller than the display size, the display size automatically changes to the movie image size.

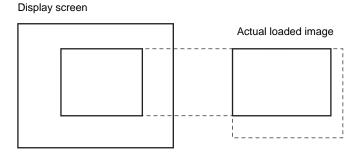

Display screen

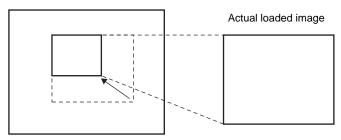

**◆** Timing Chart for Move Operation of Movie Player

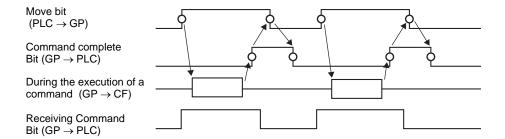

#### ■ Switch

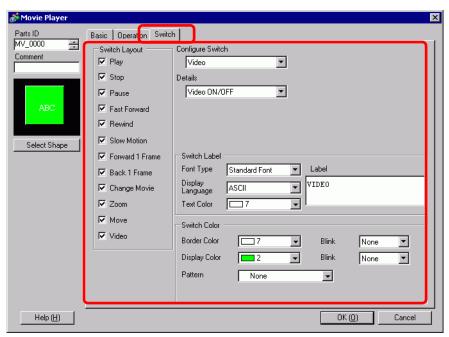

| Setting      | Description                                                        |  |  |
|--------------|--------------------------------------------------------------------|--|--|
|              | Open the Select Shape dialog box to choose the Part shape.         |  |  |
| Select Shape | • Depending on the shape, you may not be able to change the color. |  |  |

| Setting          | Description                                                                                                    |
|------------------|----------------------------------------------------------------------------------------------------|
| Switch Layout    | Select the operation switch to be attached to Movie Player.  Play Starts play. Stop Stops playback. The next time the movie file is played, it starts from the beginning. Pause Pauses play. Fast Forward Plays a movie in fast forward. This switch operates even in the stop state. Rewind Plays a movie while rewinding. This switch does not operate in the stopped state. Slow Motion Plays a movie in slow motion. This switch operates even in the stop state. Forward 1 Frame Forwards a movie frame by frame. This switch can be used only in the pause state. Back 1 Frame Reverses a movie frame by frame. This switch can be used only in the pause state. Change Movie Stops the movie and plays the [Next] movie, [Previous] movie, or movie with the specified number. Zoom Enlarges/reduces the movie display. Move Moves the movie display position. Video Switch the video camera picture being displayed. |
| Configure Switch | From among the switches on the screen, select a switch for specifying the details and labels.                                                                                                    |
| Speed            | This item is displayed only when [Slow Motion] is selected in [Configure Switch]. Select the speed for slow motion from [1/2], [1/4] or [1/8].  Configure Switch Slow Motion Speed 1/2 1/4 1/8                                                                                                    |

| Setting                                                                                                    | Description                                                                                                    |
|----------------------------------------------------------------------------------------------------|----------------------------------------------------------------------------------------------------|
|                                                                                                    | This item is displayed only when [Forward 1 Frame] is selected in [Configure Switch]. Select the frame width.  Multiple Frames: Forward a movie by "I" frames.  Single Frame: Forward a movie by one frame.                        |
| Step Forward Settings                                                                                                    | Configure Switch  Forward 1 Frame  Step Forward Settings  Multiple frames  Single frame                                                                                                    |
| Forward                                                                                                    | This item is displayed only when [Forward 1 Frame] is selected in [Configure Switch]. While pressing the switch, specify whether to continuously forward a movie frame by frame.                                                   |
| Backward                                                                                                    | This item is displayed only when [Back 1 Frame] is selected in [Configure Switch]. While pressing the switch, specify whether to continuously reverse a movie frame by frame.  Configure Switch Back 1 Frame Back 1 Frame Backward |
| Detail Action                                                                                                    | This item is displayed only when [Change Movie] is selected in [Configure Switch]. Select the operation for switching movies.  -Next -Previous -Play List  Configure Switch Change Movie Details Next Previous Specify Range       |
| Loop                                                                                                    | This item is displayed only when [Change Movie] is selected in [Configure Switch], and [Next] or [Previous] is selected in [Details]. Specify whether to perform a loop operation.                                                 |
| Index Number                                                                                                    | This item is displayed only when [Change Movie] is selected in [Configure Switch], and [Play List] is specified in [Details]. Specify the Index Number of the movie file to be played. The settings range from 0 to 99.            |
| Action Mode  This item is displayed only when [Zoom] is selected in [Confi Switch]. Select how to specify the display size from either [Di [Indirect]. |                                                                                                    |

| Se          | tting       | Description                                                                                                    |  |  |
|-------------|-------------|----------------------------------------------------------------------------------------------------|--|--|
|             |             |                                                                                                    |  |  |
| ą.          |             | Select the display size from [Standard], [1/4], [1/16], or [Zoom]. For [Zoom], every time the switch is pressed, the movie is zoomed in the following steps. Standard $\rightarrow 1/4 \rightarrow 1/16 \rightarrow 1/4 \rightarrow Standard$ Configure Switch  Zoom  Action Mode  Configure Switch  Zoom  Action Mode  Configure Switch  Configure Switch  Confi |  |  |
| Action Mode | Address     | movie.  The following lists the values to be stored.  OStandard  11/4  21/16  3 - 0xFFFE Reserved (does not change) 0xFFFReturns to the original screen size.  If a value other than the above is stored, the movie will not zoom.  Configure Switch Zoom Action Mode C Direct C Indirect  NOTE                                                                                                    |  |  |
| De          | tail Action | This item is displayed only when [Move] is selected in [Configure Switch].                                                                                                    |  |  |

| Se            | tting            | Description                                                                                                    |                                                                          |                       |  |  |  |
|---------------|------------------|----------------------------------------------------------------------------------------------------|--------------------------------------------------------------------------|-----------------------|--|--|--|
|               | Introduction     | Select the direction to move the movie from [Up], [Down], [Left], or [Right]. The following describes the range in which a movie can be moved at one time.                                                                                                    |                                                                          |                       |  |  |  |
| o             |                  |                                                                                                    | When playing a movie                                                     | When displaying video |  |  |  |
| Detail Action |                  | Landscape direction                                                                                                    | 2 dots                                                                   | 2 dots                |  |  |  |
| Deta          |                  | Portrait direction                                                                                                    | Normal size : 2 dot units 1/4, 1/16 size : 1 dot units                   | 1 dot                 |  |  |  |
|               | Continuous       | While pressin movie.                                                                                                    | While pressing the switch, specify whether to continuously move a movie. |                       |  |  |  |
| Switch Label  | Font Type        | <ul> <li>Select the font type for the label displayed on the switch.</li> <li>Standard Font  The vertical and horizontal dimensions of a character can be specified in bitmap font. When a character is enlarged or reduced, the outline of the character may appear grainy or smudged.</li> <li>Stroke Font  This is the outline font (with the lines defined together) for which the vertical and horizontal dimensions of a character are fixed. Even when a character is enlarged or reduced, the outline is displayed clearly. However, due to the large required capacity, this font may put a burden on the GP.</li> </ul> |                                                                          |                       |  |  |  |
|               | Display Language | Select the display language for the label displayed on the switch from among [ASCII], [Japanese], [Chinese (Traditional)], [Chinese (Simplified)], [Korean], [Cyrillic Alphabet], or [Thai].                                                                                                    |                                                                          |                       |  |  |  |
|               | Text Color       | Select a color for the label text.                                                                                                    |                                                                          |                       |  |  |  |
|               | Label            | Enter the text                                                                                                    | to be displayed on the switch.                                           |                       |  |  |  |
|               | Border Color     |                                                                                                    | ape is set to have a border, selec-                                      | t a color for it.     |  |  |  |
|               | Clear Color      | Select the Sw                                                                                                    | itch color.                                                              |                       |  |  |  |
| or            | Pattern          |                                                                                                    | e 8 patterns or choose [No Patte                                         |                       |  |  |  |
| Switch colo   | Blink            | Specify whether or not to use a blinking display, and the blinking speed.  Specify [Border Color] and [Display Color].  NOTE  • There are cases where you can and cannot set Blink depending on the Display Unit and System Settings' [Color Settings].  ** "8.5.1 Setting Colors** List of Available Colors" (page 8-42)                                                                                                    |                                                                          |                       |  |  |  |

## 26.9.5 Common [Video Module] Settings Guide

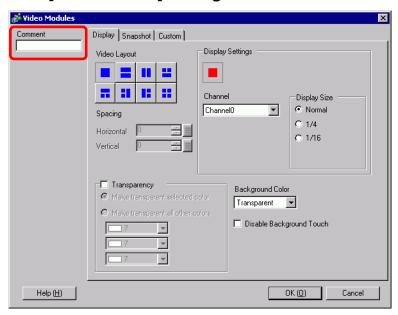

| Setting | Description                                                |  |
|---------|------------------------------------------------------------|--|
| Comment | The comment for each Part can be up to 20 characters long. |  |

## **■** Display

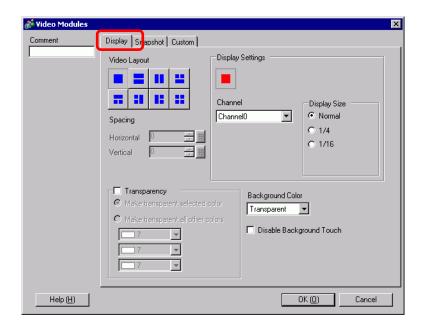

| Setting     | Description                                                                                                    |  |  |  |  |  |
|-------------|----------------------------------------------------------------------------------------------------|--|--|--|--|--|
|             | Select the window display type.                                                                                                    |  |  |  |  |  |
|             | Single screen Two screens Two screens Three screens (One screen on the bottom)                                                                                                    |  |  |  |  |  |
| Window Type |                                                                                                    |  |  |  |  |  |
| Timusu Type | Three Three Three Four screens screens(One screen on the top) screen on the right) screen on the left)                                                                                                    |  |  |  |  |  |
|             |                                                                                                    |  |  |  |  |  |
|             | 1 2 2 2 3                                                                                                    |  |  |  |  |  |
| Spacing     | <ul> <li>Specify this setting when two or more screens are displayed simultaneously.</li> <li>Horizontal: Specify the number of dots between windows side by side.</li> <li>Vertical: Specify the number of dots between windows on top of each other.</li> <li>Each window size has different setup ranges.</li> </ul> |  |  |  |  |  |

| Set | tting   |                  | Description                                                                                                    |                                                                            |                                      |                       |                     |  |
|-----|---------|------------------|----------------------------------------------------------------------------------------------------|----------------------------------------------------------------------------|--------------------------------------|-----------------------|---------------------|--|
| Ba  | sic     |                  | Specify the display settings for each screen according to the selected window type.                                                                                                    |                                                                            |                                      |                       |                     |  |
|     | Channel |                  | Select a Claspecified.                                                                                                    | Select a Channel Number on which the display settings are to be specified. |                                      |                       |                     |  |
|     |         | Channels 0 -     | Displays the                                                                                                    | he video camer                                                             | a image input to                     | the specified c       | hannel.             |  |
|     |         | 3                | Display                                                                                                    | NTSC                                                                       |                                      | PAL                   |                     |  |
|     |         |                  | Size                                                                                                    | AGP-35*0T                                                                  | AGP-36*0T                            | AGP-35*0T             | AGP-36*0T           |  |
|     |         |                  | Normal                                                                                                    | 640 x 480<br>pixels                                                        | 640 x 480<br>pixels                  | 640 x 480<br>pixels*1 | 768 x 576 pixels    |  |
|     |         | Display          | 1/4                                                                                                    | 320 x 240<br>pixels                                                        | 320 x 240 pixels                     | 384 x 288<br>pixels   | 384 x 288<br>pixels |  |
|     |         | size             | 1/16                                                                                                    | 160 x 120<br>pixels                                                        | 160 x 120<br>pixels                  | 192 x 144<br>pixels   | 192 x 144<br>pixels |  |
|     |         |                  |                                                                                                    | selecting [PAL cture will appear                                           |                                      | in the AGP-35*        | OT, some parts of   |  |
|     |         | RGB (IN)         | Displays a                                                                                                    | n image from a                                                             | device connect                       | ed via an RGB         | interface.          |  |
|     |         | Emulate<br>Touch | Sends the screen touch information to an external device connected via serial communication.  The following lists the maximum effective area of the X/Y coordinates for the entire screen display.  For AGP-35* X coordinate: 0 - 799 Y coordinate: 0 - 599  For AGP-36*0T X coordinate: 0 - 639 Y coordinate: 0 - 479 |                                                                            |                                      |                       | Y coordinates for   |  |
|     |         |                  |                                                                                                    | ving table lists tode settings.                                            | he display sizes                     | according to the      | ne models and       |  |
|     |         |                  | Display                                                                                                    | AGP-35*0T                                                                  |                                      | AGP-36*0T             |                     |  |
|     |         |                  | Size                                                                                                    | VGA                                                                        | SVGA                                 | VGA                   | SVGA                |  |
|     |         | Display          | Normal                                                                                                    | 640 x 480<br>pixels*1                                                      | 640 x 480<br>pixels                  | 640 x 480<br>pixels   | 800 x 600<br>pixels |  |
|     |         | size             | 1/4                                                                                                    | 320 x 240 pixels                                                           | 320 x 240 pixels                     | 400 x 300 pixels      | 400 x 300<br>pixels |  |
|     |         |                  | 1/16                                                                                                    | 160 x 120 pixels                                                           | 160 x 120 pixels                     | 200 x 150<br>pixels   | 200 x 150<br>pixels |  |
|     |         |                  |                                                                                                    |                                                                            | *T, if the displa<br>displayed in [N |                       | SVGA, part of       |  |

| Se                          | tting            | 9         |                                                                                                    | Description                                                                                                    |  |  |
|-----------------------------|------------------|-----------|----------------------------------------------------------------------------------------------------|----------------------------------------------------------------------------------------------------|--|--|
|                             |                  | JPG       |                                                                                                    | Display JPEG files on the CF card. You can specify multiple settings for displaying JPEG images on the same screen and select [JPG File Number] redundantly.        |  |  |
| Basic                       | Channel          |           |                                                                                                    | • Even if an attempt is made to turn OFF the video screen while a JPEG image is displayed, the screen will not turn OFF until the display processing has completed. |  |  |
|                             |                  |           | JPG file number                                                                                                    | Specify the JPEG file number for the file you want to display from 0 to 65535.                                                                                      |  |  |
|                             |                  |           | Display<br>size                                                                                                    | Select the screen display size from [Normal], [1/4], [1/16] and [1/64]. The percentage of reduction is based on the display screen size, not the display mode.      |  |  |
| Transparency                |                  | ncy       | From the color pallet, select the color that will be seen through the window from the display on the GP screen. It is not possible to set the colors for each image to be displayed.  • Make transparent selected color: Up to three colors can be selected.  • Make transparent all other colors: Only one color can be selected. |                                                                                                    |  |  |
| Ва                          | Background Color |           | nd Color                                                                                                    | Select the background color for the VM Unit Window.                                                                                                    |  |  |
| Disable Background<br>Touch |                  | ackground | Specify whether to enable the touch switch on the GP screen displayed behind VM Unit Window.                                                                                                    |                                                                                                    |  |  |

## ■ Snapshot

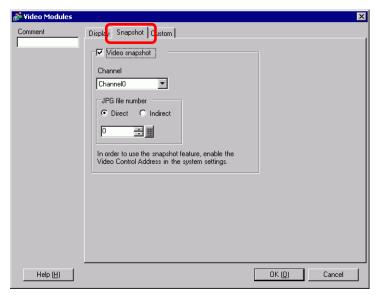

| Setting |                 | l               | Description                                                                                                    |  |
|---------|-----------------|-----------------|----------------------------------------------------------------------------------------------------|--|
| Vide    | Video snapshot  |                 | Takes a snapshot of the video from a single channel and specifies whether to save it to the CF card as a .jpg file. Using Snapshot Output, the picture from the channel specified in the [Video Module] is output as a JPEG. The size of the output image is 640x480 pixels for NTSC and 768x576 for PAL signals.                                                                                                    |  |
|         |                 |                 | <ul> <li>To use the video capture feature, in the System Settings window's [Video Module] page, enable the [Video Control Start Address]. In the defined video address, turn on bit 4 to initiate the video snapshot.</li> </ul>                                                                                                    |  |
|         |                 | apshot<br>annel | Takes a snapshot of the video from a single channel and specifies whether to save it to the CF card as a .jpg file.  Using Snapshot Output, the picture from the channel specified in the [Video Module] is output as a JPEG. The size of the output image is 640x480 pixels for NTSC and 768x576 for PAL signals.  MPORTANT  • To use the video capture feature, in the System Settings window's [Video Module] page, enable the [Video Control Start Address]. In the defined video address, turn on bit 4 to initiate the video snapshot.  Select the channel.  Set a number to be the JPEG file name. The settings range from 0 to 65535.  The saved file name is "CPXXXXX.JPG" (XXXXX is the specified value). The file will be stored in the "CAPTURE" folder the CF card.  NOTE  • The file is always saved using the file name defined here. If a file with the same name already exists in the CF card, that file is overwritten.  Stores the file number to: [Video Control Address] + 2. Define the [Video Control Address] in the System Settings window's [Video Module] page.  NOTE |  |
|         | JPG file number | Constant        | 65535.  The saved file name is "CPXXXXX.JPG" (XXXXX is the specified value). The file will be stored in the "CAPTURE" folder the CF card.  NOTE  • The file is always saved using the file name defined here. If a file with                                                                                                    |  |
|         | 1               | Address         | Control Address] in the System Settings window's [Video Module] page.  NOTE  • You can automatically add and delete file numbers in the System Settings. In the System Settings, select [Display Unit] then click the [Mode] tab. From [Screen Capture Settings], go to [Screen/Video                                                                                                    |  |

| Setting        |             | Description |                       |                                                |                                                                                                    |  |
|----------------|-------------|-------------|-----------------------|------------------------------------------------|----------------------------------------------------------------------------------------------------|--|
|                |             |             | JPEG error code       |                                                |                                                                                                    |  |
|                |             |             | Number                | Description                                    | Detail                                                                                                    |  |
|                |             |             | 0                     | Completed<br>Successfully                      | Processing successfully completed.                                                                                                    |  |
|                |             |             | 1                     | The JPEG image size exceeds 1024 x 768 pixels. | An attempt was made to display a JPEG image with an image size of 1024 x 768 pixels or more.*1                                                                                                    |  |
|                |             |             | 2                     | Unsupported sample ratio                       | An attempt was made to display a JPEG image created with an unsupported sample ratio.                                                                                                    |  |
|                |             |             | 3                     | Other compression/<br>decompression error      | An internal error occurred due to an unknown reason while taking a snapshot (compressing) of a JPEG image or while displaying (expanding) a JPEG image.                                                                                                    |  |
|                |             |             | 4                     | No CF Card                                     | A CF Card was not inserted at the time of displaying or taking a snapshot of a JPEG image, or the CF Card hatch was open.                                                                                                    |  |
| apshot         | file number | Address     | 5                     | CF Write Error                                 | The CF Card capacity was not sufficient at the time of taking the JPEG image snapshot, or the CF Card was ejected while it was being written.                                                                                                    |  |
| Video snapshot | JPG file n  |             | 6                     | CF Read Error                                  | A display file did not exist at the time of displaying the JPEG image, or the CF Card was ejected while it was being read.                                                                                                    |  |
| Ş              | JP          |             | 7                     | CF Card Error                                  | The CF Card is not formatted.                                                                                                    |  |
|                |             |             | 8                     | The video image cannot be saved.               | When saving a video image in PAL, only the actual image size can be specified. If the size is specified as 1/4 or 1/16, the video image cannot be saved. If the revision Number of the VM Unit is Rev.A-2 or higher, an error will not occur and the video image can be saved. |  |
|                |             |             | 9                     | Automatic increment file count error           | When the [File Automatic Increment Function] is enabled in the system settings, and the JPEG file Number of the video capture was indirectly designated, an error will occur if the file Number exceeds 65535.                                                                 |  |
|                |             |             | 1024<br>file.<br>or m | An error does not occ                          | nize of the expanded JPEG file exceeds not depend on the original JPEG image ur for JPEG files with 1024 x 768 pixels of 1024 x 768 pixels in the 1/4, 1/16, or 1/                                                                                                    |  |

## ♦ Video Capture Timing Chart

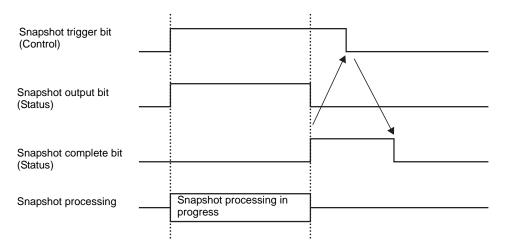

Even if the trigger bit turns OFF before the snapshot complete bit turns ON, the snapshot complete bit automatically turns OFF.

### **■ Custom Settings**

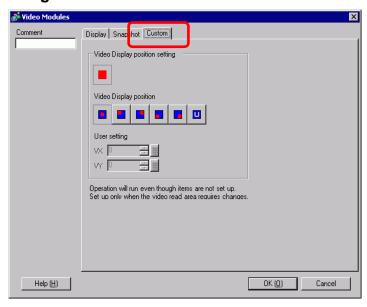

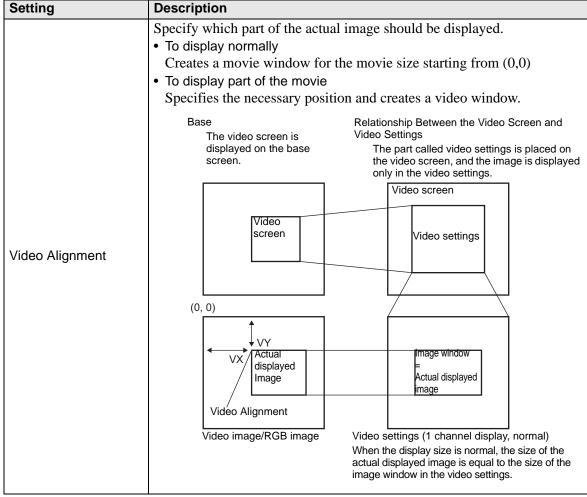

| Set                               | tting                     | Description                                                                                                    |
|-----------------------------------|---------------------------|----------------------------------------------------------------------------------------------------|
| Video Display Position<br>Setting |                           | Video Alignment  Video image/RGB image  Video settings channel display, 1/4 (reduced display)  When the display size is reduced (1/4), the size of the actual displayed image is four times as large as the size of the image window in the video settings (for 1/16, the size is 16 times larger). |
|                                   | Video Display<br>position | For each display screen, select the video display position from , , and . If  is selected, the X/Y coordinates can be specified.  VX: Specify from 0 to 767.  VY: Specify from 0 to 575.                                                                                                    |

## 26.9.6 [Video Module] Settings Guide

This section describes the basic settings of the optional Video Module.

## ■ Display/Basic

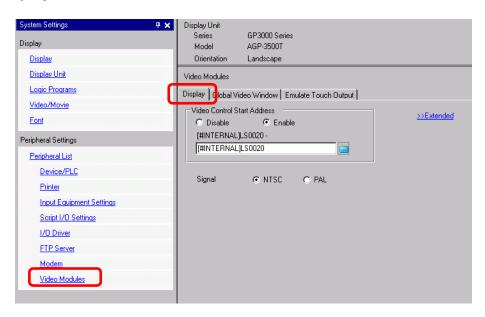

| Se  | tting                      | Description                                                                                                    |
|-----|----------------------------|----------------------------------------------------------------------------------------------------|
|     | leo Control Start<br>dress | Specifies whether or not to use the control address.                                                                                                    |
|     | Disable                    | Does not use the control address.                                                                                                    |
|     | Enable                     | Set the GP internal device address for controlling the display of the VM Unit Window. Use a sequence of 42 Words from the specified address. The settings range between LS20 - 1989 and 2096 - 8957. |
| Sig | gnal                       | Select the image input signal.  • NTSC: 640 x 480 pixels                                                                                                    |
|     |                            | • PAL: 768 x 576 pixels                                                                                                    |

#### **♦ Video Control Area**

The sequence of 42 Words from the specified [Video Control Start Address] is called the "video control area". The following tables lists what each address controls.

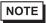

- The video control area processes data in 16 bits.
- The settings specified in [VM Unit Window Settings] in the Common Settings are written in the video control area.

| Word<br>Address                | Description                  | Bit                                 | Detail                                                                                                    |
|--------------------------------|------------------------------|-------------------------------------|----------------------------------------------------------------------------------------------------|
|                                |                              | 0                                   | Transparency (0: OFF, 1: ON)                                                                                                    |
|                                |                              | 1                                   | Transparent execution mode (0: Transparently displays colors other than those specified, 1: Transparently displays the specified color.) |
| +0                             | Video common control command | 2                                   | Touch input is prohibited in the window. (0: Enables input, 1: Prohibits input.)                                                         |
|                                |                              | 3                                   | Unused (Reserved)                                                                                                    |
|                                |                              | 4                                   | Snapshot output (0: None, 1: Starts)                                                                                                    |
|                                |                              | 5 to 15                             | Unused (Reserved)                                                                                                    |
|                                |                              | 0 to 1                              | Snapshot status (0: None, 1: Snapshot in progress, 2: Snapshot complete.)                                                                |
| +1                             | Video common control status  | 2 to 11                             | Unused (Reserved)                                                                                                    |
|                                |                              | 12 to 15                            | JPEG error codes                                                                                                    |
| +2 JPEG file Number 0 to 65535 |                              | 0 to 65535                          |                                                                                                    |
| +3                             | Transparent color 1          | 0 - 255, 0x800                      | 1 - 0x800C (E1 - E12)                                                                                                    |
| +4                             | Transparent color 2          | 0 - 255, 0x8001 - 0x800C (E1 - E12) |                                                                                                    |
| +5                             | Transparent color 3          | 0 - 255, 0x800                      | 1 - 0x800C (E1 - E12)                                                                                                    |

| Word<br>Address | Description                  | Bit              | Detail                                                                                                    |
|-----------------|------------------------------|------------------|----------------------------------------------------------------------------------------------------|
|                 |                              | 0 to 3           | Image window 0 0: External input device, 1: JPEG normal, 2: JPEG 1/4 expanded, 3: JPEG 1/16 expanded, 4: JPEG1 1/64 expanded, 5 - F: Reserved          |
| +6              | Image window display control | 4 to 7           | Image window 1 0: External input device, 1: JPEG normal, 2: JPEG 1/4 expanded, 3: JPEG 1/16 expanded, 4: JPEG1 1/64 expanded, 5 - F: Reserved          |
|                 |                              | 8 to 11          | Image window 2<br>0: External input device, 1: JPEG normal, 2:<br>JPEG 1/4 expanded, 3: JPEG 1/16 expanded,<br>4: JPEG1 1/64 expanded, 5 - F: Reserved |
|                 |                              | 12 to 15         | Image window 3 0: External input device, 1: JPEG normal, 2: JPEG 1/4 expanded, 3: JPEG 1/16 expanded, 4: JPEG1 1/64 expanded, 5 - F: Reserved          |
| +7              | Image window 0               | JPEG file Number |                                                                                                    |
| +8              | Image window 1               | JPEG file Number |                                                                                                    |
| +9              | Image window 2               | JPEG file Number |                                                                                                    |
| +10             | Image window 3               | JPEG file Nun    | nber                                                                                                    |

| Word<br>Address | Description                                                              | Bit       | Detail                                                             |
|-----------------|--------------------------------------------------------------------------|-----------|--------------------------------------------------------------------|
|                 |                                                                          | 0         | Updates the coordinate position.                                   |
|                 |                                                                          | 1         | Unused (Reserved)                                                  |
|                 |                                                                          | 2         | UP                                                                 |
|                 |                                                                          | 3         | DOWN                                                               |
|                 |                                                                          | 4         | RIGHT                                                              |
|                 |                                                                          | 5         | LEFT                                                               |
|                 |                                                                          | 6         | Unused (Reserved)                                                  |
| +11             | Internal image window control flag                                       | 7         | Unused (Reserved)                                                  |
|                 | (When the bit is ON, the operation described on the right is performed.) | 8         | Updates the color value.                                           |
|                 |                                                                          | 9         | Unused (Reserved)                                                  |
|                 |                                                                          | 10        | Increases the color value by increments.                           |
|                 |                                                                          | 11        | Decreases the color value by increments.                           |
|                 |                                                                          | 12        | Brightness adjustment mode                                         |
|                 |                                                                          | 13        | Contrast adjustment mode                                           |
|                 |                                                                          | 14        | Color tone adjustment mode                                         |
|                 |                                                                          | 15        | Unused (Reserved)                                                  |
| +12             | Internal video contro<br>Number                                          | l channel | 0: Channel 0 1: Channel 1 2: Channel 2 3: Channel 3 4: RGB display |

| Word<br>Address | Description                    | Bit                               | Detail             |                                                          |
|-----------------|--------------------------------|-----------------------------------|--------------------|----------------------------------------------------------|
|                 |                                |                                   | 0                  | Video display mode                                       |
|                 |                                |                                   | 1                  | (0: Normal mode, 1: 1/4 mode, 2: 1/16 mode, 3: Reserved) |
| +13             | Video window control command*1 | Video<br>channel 0<br>information | 2                  | Still (video still image) (0: Movie, 1: Still image)     |
|                 |                                |                                   | 3 to 15            | Unused (Reserved)                                        |
| +14             | Video alignment (VX)           |                                   | NTSC: 0            | - 639, PAL: 0 -767                                       |
| +15             | Video alignment (VY)           |                                   | NTSC: 0            | - 479, PAL: 0 - 575                                      |
| +16             | Brightness                     |                                   | (Low⇔H             | ligh: 0 - 15)                                            |
| +17             | Contrast                       |                                   | (Low⇔High: 0 - 15) |                                                          |
| +18             | Tone                           |                                   | (Green⇔            | Red: 0 - 15)                                             |
|                 |                                |                                   | 0                  | Video display mode                                       |
|                 |                                |                                   | 1                  | (0: Normal mode, 1: 1/4 mode, 2: 1/16 mode, 3: Reserved) |
| +19             | Video window control command*1 | Video<br>channel 1<br>information | 2                  | Still (video still image) (0: Movie, 1: Still image)     |
|                 |                                |                                   | 3 to 15            | Unused (Reserved)                                        |
| +20             | Video alignment (VX)           |                                   | NTSC: 0            | - 639, PAL: 0 -767                                       |
| +21             | Video alignment (VY)           |                                   | NTSC: 0            | - 479, PAL: 0 - 575                                      |
| +22             | Brightness                     |                                   | (Low-Hig           | rh: 0 - 15)                                              |
| +23             | Contrast                       |                                   | (Low-Hig           | gh: 0 - 15)                                              |
| +24             | Tone                           |                                   | (Green⇔            | Red: 0 - 15)                                             |

| Word<br>Address | Description                    | Bit                               | Detail  |                                                          |
|-----------------|--------------------------------|-----------------------------------|---------|----------------------------------------------------------|
|                 |                                |                                   | 0       | Video display mode                                       |
|                 |                                |                                   | 1       | (0: Normal mode, 1: 1/4 mode, 2: 1/16 mode, 3: Reserved) |
| +25             | Video window control command*1 | Video<br>channel 2<br>information | 2       | Still (video still image) (0: Movie, 1: Still image)     |
|                 |                                |                                   | 3 to 15 | Unused (Reserved)                                        |
| +26             | Video alignment (VX)           |                                   | NTSC: 0 | - 639, PAL: 0 -767                                       |
| +27             | Video alignment (VY)           |                                   | NTSC: 0 | - 479, PAL: 0 - 575                                      |
| +28             | Brightness                     |                                   | (Low⇔H  | igh: 0 - 15)                                             |
| +29             | Contrast                       |                                   | (Low⇔H  | igh: 0 - 15)                                             |
| +30             | Tone                           |                                   | (Green⇔ | Red: 0 - 15)                                             |
|                 |                                |                                   | 0       | Video display mode                                       |
|                 |                                |                                   | 1       | (0: Normal mode, 1: 1/4 mode, 2: 1/16 mode, 3: Reserved) |
| +31             | Video window control command*1 | Video<br>channel 3<br>information | 2       | Still (video still image) (0: Movie, 1: Still image)     |
|                 |                                |                                   | 3 to 15 | Unused (Reserved)                                        |
| +32             | Video alignment (VX)           |                                   | NTSC: 0 | - 639, PAL: 0 -767                                       |
| +33             | Video alignment<br>(VY)        |                                   | NTSC: 0 | - 479, PAL: 0 - 575                                      |
| +34             | Brightness                     |                                   | (Low⇔H  | igh: 0 - 15)                                             |
| +35             | Contrast                       |                                   | (Low⇔H  | igh: 0 - 15)                                             |
| +36             | Tone                           |                                   | (Green⇔ | Red: 0 - 15)                                             |

| Word<br>Address | Description                    | Bit                     | Detail     |                                                          |
|-----------------|--------------------------------|-------------------------|------------|----------------------------------------------------------|
|                 |                                |                         | 0          | Video display mode                                       |
|                 |                                |                         | 1          | (0: Normal mode, 1: 1/4 mode, 2: 1/16 mode, 3: Reserved) |
| +37             | Video window control command*1 | RGB display information | 2          | Still (video still image)<br>(0: Movie, 1: Still image)  |
|                 |                                |                         | 3 to 15    | Unused (Reserved)                                        |
| +38             | RGB alignment (VX)             |                         | VGA: 0 - 6 | 639, SVGA: 0 - 799                                       |
| +39             | RGB alignment (VY)             |                         | VGA: 0 - 4 | 479, SVGA: 0 - 599                                       |
| +40             | Reserved                       |                         | Unused (R  | eserved)                                                 |
| +41             | Reserved                       | ]                       | Unused (R  | eserved)                                                 |
| +42             | Reserved                       | ]                       | Unused (R  | eserved)                                                 |

<sup>\*1</sup> When using a video window control command, note the following points:

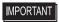

- The size of the video display cannot be changed while the video is paused and a still image is displayed.
- If an attempt is made to output a snapshot while the video is paused and a still image is displayed, a snapshot of the still screen will be taken.
- While the video is paused to display a still image, after switching the image window display settings from video picture to JPEG display, in order to switch the settings back to video picture, first cancel the still image and then switch the settings.

Video common control command (Word Address + 0)

The video common control command (address + 0) is used to control the operations in the VM Unit Window. The following describes the operations that are controlled.

- When the window is displayed, this address area is initialized to the specified value by the video modules.
- The following describes the settings when Transparency is enabled.
  - The color specified for transparency uses the data from the Word Addresses +3 to +5. If the color does not use the data, FFFF(h) is stored in the Word Addresses +3 to +5. Also, when using the mode for transparently displaying a color other than the specified color, only the transparent color 1 (Word Address + 3) is valid.
  - The range for a color specified for transparency is from 0 to 255 and from E1 to E12. When specifying from E1 to E12, set 0x8000 + number. (For example, for E5 set 0x8005.)
  - The transparent color is acquired from the most significant bit and lower eight bits. Other bits are disabled. Also, when specifying E0 and from E13 to E255, the transparent color is disabled.
- While taking a snapshot, processing of parts and video display are stopped.
- If the same file exists on the CF Card, the existing file will be overwritten.

• It takes approximately three to five seconds to take a snapshot (when the image quality is 80).

Video common control status (Word Address +1)

The video common control status (address + 1) writes the results of the operation in the Video Window.

- The snapshot status is ON when taking a snapshot of a JPEG file.
- When an error occurs during a snapshot or JPEG image display, the error code is stored. This error code is stored until the next capture.

For details on JPEG error codes, refer to "■ Snapshot" (page 26-122)

Image window display control (Word Address +6)

Specify an image to be displayed in Video Window.

- Select the video picture or JPEG image on the CF card. If you select a video picture, it is displayed
  on the specified channel by the Video Modules. For JPEG images, specify the JPEG file number for
  each channel. You can select to zoom out from the JPEG image.
- The Video Module can display a JPEG image up to 1024 x 768. If the JPEG image is larger than this, then the image is reduced to 1024 x 768 or to the display size specified of either 1/4, 1/6, or 1/64. For an SVGA model, a display size up to 800 x 600 can be accommodated and for a VGA model, a display size up to 640 x 480 can be accommodated. If the image size exceeds the screen size, only part of the image that fits on the screen can be displayed.
- When JPEG is set as the initial display, it is not possible to switch between video image and JPEG image using the window display image control flag.
- When a JPEG image is being saved, it is not possible to zoom out (reduce).

Internal Image Window Screens Control Flag (Word Address+11) / Internal Video Control Channel Number (Word Address+12)

This is the address area for changing the display state of a video picture.

After storing in the internal video channel number in Word Address+12, the control flag is changed to Word Address+11.

- Once the coordinate position update bit is ON, the display changes to real time at the
  coordinate value until the bit turns OFF. When the show window is ON, the area is 0 and
  cleared.
- The video picture display is changed to the settings specified in the bits for UP, DOWN, RIGHT, LEFT, and the plus/minus color value.
- When the Color Value Update Bit is ON, it changes the specified values for brightness, contrast and color of the display that are written in the video channel information (Word Address +13 to +36) until the bit turns OFF.
- The bit for the plus/minus color value changes the settings for the parameters that are turned ON among the bits for brightness, contrast, and color tone. (These three parameters can be changed simultaneously.)
- After prohibiting touch-panel input in the Video Window, if the Video Module display is OFF, touch-panel input is enabled.

Video Channel Information (Word Address +13 to +36) /RGB Display Information (Word Address +37 to +42)

Set the display origin, brightness, contrast and color of each video channel 0 - 3 and RGB display.

• Specify which part of the screen to display with the origin point's VX,VY coordinates. Base these coordinates on the video mode and window size.

When Video Input = NTSC, Display Size = Normal Specify the Width of Video Image + Display Origin (VX) and Height of Video Image + Display Origin (VY) so as to not exceed the window size.

(Width of Video Image + VX<=640, Width of Video Image + VY<=480)

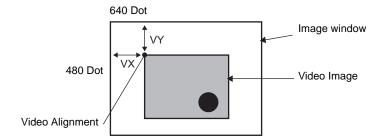

In case of Video Input "NTSC", Display Size "1/4".

Specify the Double Width of Video Image + Display Origin (VX) and Double Height of Video Image + Display Origin (VY) so as to not exceed the window size.

Width of Video Image x 2 + VX <= 640, Width of Video Image x 2 + VY <= 480

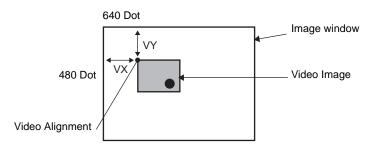

In case of Video Input "NTSC", Display Size "1/16".

Specify the Quadruple Width of Video Image + Display Origin (VX) and Quadruple Width of Video Image + Display Origin (VY) so as to not exceed the window size. Width of Video Image  $x + VX \le 640$ , Width of Video Image  $x + VY \le 480$  (For example, Video Input "NTSC")

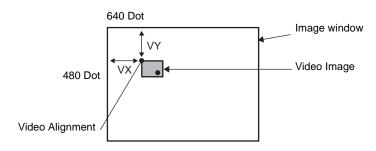

#### **♦** Example use of the Video Control Area

This section gives an example of an operation using the video control area.

#### Displaying the JPEG file on the CF Card

Display the video capture image "CP00005" saved on the CF Card on Channel 2.

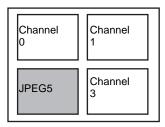

- 1. Write the JPEG file number "5" in [Video Control Start Address]+9 (Image Window2).
- 2. Write the display size "2" (JPEG 1/4 extension) in the bit 8 -11 of [Video Control Start Address]+6 (Image Window Display Control).

#### Changing the display size of the Image Window Screen

Change the display size of Channel 2 from Standard to 1/4.

1. Write "1" (Display Size: 1/4 mode) the bit 0 - 1 of [Video Control Start Address]+25 (Video Window Control Command).

#### Creating a still image

Create a still image from an image on Channel 2.

1. Turn ON bit 2 of [Video Control Start Address]+25 (Video Window Control Command of Channel2).

#### Changing the Video Display position settings

Change the Channel 2 display origin from (0,0) to (100,100).

- 1. Turn ON bit 0 (Coordinate Position Update) of [Video Control Start Address]+11 (Internal Image Window Screens Control Flag).
- 2. Write "100" in [Video Control Start Address]+26 (Video Display position settings VX of Channel 2) and +27 (Video Display position settings VY of Channel 2).

#### Changing the Transparent Color

- 1. Turn ON bit 0 (Transparency) of [Video Control Start Address]+0 (Video Common Control Command).
- 2. Turn ON bit 1 (Specified Color in Transparency) [Video Control Start Address]+0.
- 3. Write the color code in [Video Control Start Address]+3 5.

## ■ Display/Details

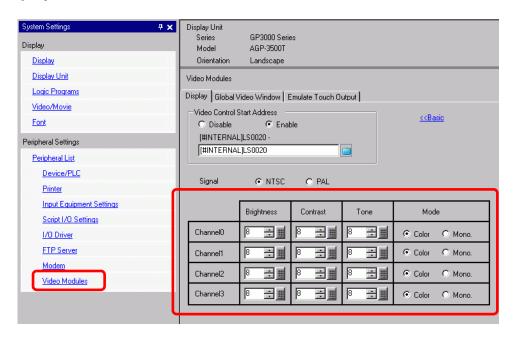

| Setting        |            | Description                                                                                |
|----------------|------------|--------------------------------------------------------------------------------------------|
| Channels 0 - 3 |            | Set the screen display state for each channel that has been set in Common [Video Modules]. |
|                | Brightness | Settings range from 0 to 15.                                                               |
|                | Contrast   | Settings range from 0 to 15.                                                               |
|                | Tone       | Settings range from 0 to 15.                                                               |
|                | Mode       | Video input mode from either [Color] or [Mono].                                            |

## **■** Global Video Window

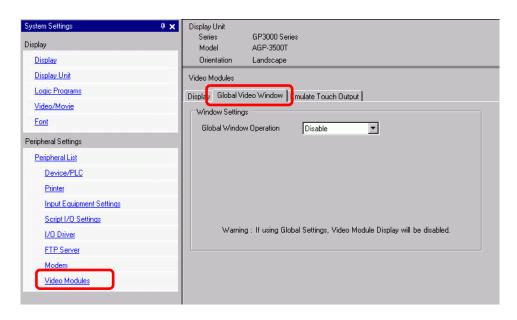

| Se            | Setting |                                      | Description                                                                                                    |
|---------------|---------|--------------------------------------|----------------------------------------------------------------------------------------------------|
|               | Dis     | sable                                | Does not use Global Video Window.                                                                                                    |
|               | Со      | nstant                               | Specify a fixed video module number and display position.                                                                                                    |
|               |         | Control Bit<br>Address               | Specify the address for displaying/hiding a window.                                                                                                    |
| ū             |         | Window No.                           | Specify the Video Window Number The settings range from 1 to 512.                                                                                                    |
| Operation     |         | Display<br>Position X-<br>Coordinate | Specifies the window display position's X coordinate, from 0 to 1020. The range differs depending on the model of your display unit.                                                                                                    |
| Global Window |         | Display Position Y- Coordinate       | Specifies the window display position's Y coordinate, from 0 to 767. The range differs depending on the model of your display unit.                                                                                                    |
| Global        |         | Window<br>Interchange                | Specifies whether to switch from the foreground to the background by touching the windows when the windows overlap. By selecting [Always On Top], the Video Window is always displayed on top regardless of the order in which the windows were displayed. |
|               | Ad      | dress                                | By specifying the stored address for the Video Module numbers and Display Position, you can change the display position and window number on the device/PLC.                                                                                               |

| Set                     | Setting |                         | Description                                                                                                    |
|-------------------------|---------|-------------------------|----------------------------------------------------------------------------------------------------|
| Global Window Operation | Address | Control Word<br>Address | Specifies a window to be displayed or displays/hides the window using the sequence of four Words from the specified address.  After storing the display position and the video module number you want to view, turn on bit 0 in the control address to enable the display.  +0 Control  +1 Window No.  +2 Display Position (X  +3 Coordinate) |
|                         |         | Data Type               | Select the data format for value, [Bin] or [BCD].                                                                                                    |

#### **■** Emulate Touch Output

This allows you to output touch coordinates to a PC using serial communication. To use the PC mouse cursor to emulate touches on the GP, install on the PC mouse emulation software so the PC can receive touch information sent from the GP.

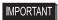

- · For the touch output, have the following ready.
  - •Mouse emulation software manufactured by Digital Electronics Corporation of Japan. You can download the software from the support site "Otasuke Pro!" (http://www.pro-face.com/otasuke/).)
  - •RGB cable (commercially available)
  - Serial cable, cross (commercially available)

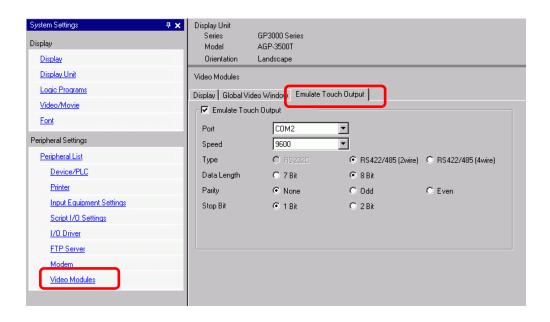

| Set | ting               | Description                                                                           |
|-----|--------------------|---------------------------------------------------------------------------------------|
| Fm  | ulate Touch Output | Using RGB inputs, select whether or not to output touch coordinates to                |
|     | diato rodon odipat | external devices over serial communication lines.                                     |
|     |                    | Select a port for the touch output from either [COM1] or [COM2].                      |
|     | Port               | NOTE                                                                                  |
|     |                    | • When specifying the port Number to be used, • mark ("Duplicate Port") is displayed. |
|     | Communication      | Select a communication speed from [2400], [4800], [9600], [19200],                    |
|     | Speed              | [38400], [57600] or [115200].                                                         |
|     | Type               | Select the communication method from [RS232C], [RS422/485(two wire)],                 |
|     | 1,700              | or [RS422/485(4 wire)]                                                                |
|     | Data Length        | Select the data length from either [7] or [8].                                        |
|     | Parity             | Select the parity bit from [None], [Odd], or [Even].                                  |
|     | Stop Bit           | Select the stop bit from either [1] or [2].                                           |
|     | Flow Control       | Select the flow control from [None], [RTS/CTS], or [ER (DTR/CTS)].                    |

#### Setup Procedure

- 1 In the System Settings window's [Video Module] page, select the [Emulate Touch Output] check box, and configure the mouse emulation settings on the PC.
- 2 Select the Common [Video Module] and create the new screen. Double-click the displayed screen and open the Settings dialog box. Select [Channel] and then select [RGB Input Image]. Select the [Touch Output] check box.
- 3 Draw the video module display on the base screen, and set up the window display settings.

#### **Operation Method**

Write "1" to GP internal device address LS9230 to enable touch emulation and output touch information to addresses LS9231 to LS9233.

| LS9230 | Allowed/Not allowed | 0: Not allowed, 1: Allowed |
|--------|---------------------|----------------------------|
| LS9231 | Touch State         | 0: Touch ON 1: Touch OFF   |
| LS9232 | X:                  | 0 - 1023                   |
| LS9233 | Y:                  | 0 - 1023                   |

## 26.9.7 Video Module Display Settings Guide

The Video Module Display is the part for displaying the Video Window on the screen. The Video Module Display operates the video with the position and operation settings specified in the [Common Settings] window's [Video Modules] node.

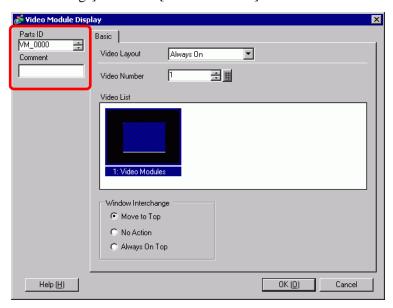

| Setting  | Description                                                                                                    |
|----------|----------------------------------------------------------------------------------------------------|
| Parts ID | An ID Number is assigned to the parts placed on the screen.  Movie Player Part ID: VM_**** (4 digit number)  The alphabetic portion is fixed. You can change the number part within the range of 0000-9999. |
| Comment  | The comment for each Part can be up to 20 characters long.                                                                                                    |

### **■** Basic

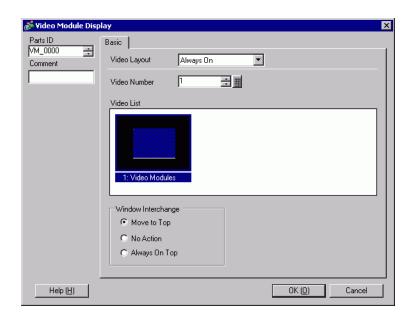

| Setting                       | Description                                                                                                    |  |  |
|-------------------------------|----------------------------------------------------------------------------------------------------|--|--|
| Video Layout                  | Select the display operation for the Video Window.                                                                                                    |  |  |
| Always On                     | Always displays the Video Window.                                                                                                    |  |  |
| Window On/Off                 | Displays/hides the window in [Window Display Bit Address].                                                                                                    |  |  |
| Address                       | Four consecutive words from the defined [Window Display Word Address] control which video module to display, and to show or hide the display. Use the addresses to define the video module number, the display coordinates, and show the window (by turning on bit 0 in the control address.)  +0 Control +1 Window Number +2 Display coordinate (X) +3 Display coordinate (Y) |  |  |
| Video Number                  | Specifies the number of the video module to display (0 to 512) when the [Window Type] is set to [Always On] or [ON/OFF Display].                                                                                                    |  |  |
| Window Display Bit<br>Address | When the [Window Type] is set to [Always ON] or [ON/OFF Display], you can specify the video module using thumbnails, or specify the video window from a list.                                                                                                    |  |  |
| Video List                    | When the [Window Type] is set to [Always ON] or [ON/OFF Display], you can specify the video module using thumbnails, or specify the video window from a list.                                                                                                    |  |  |
| Window Interchange            | Selects the window display action: [Move to Top], [No Action], or [Always On Top]. Available when [Window Type] is set to [Always On] or [ON/OFF Display].                                                                                                    |  |  |

# Settings Guide

| Setting                     | Description                                                                                                    |
|-----------------------------|----------------------------------------------------------------------------------------------------|
| Window display word address | When you select [Indirect] under [Video Layout], you can specify the displaying video modules number, display position and control address for display/erase. |
| Data Type                   | When you select [Indirect] under [Video Layout], you can specify the data type of value stored in [Window display word address] from [Bin] or [BCD].          |

## 26.10 Restrictions

## ■ Differences Between Movie and Video Module Features

| Function                               | Movie play feature                                                      | Video Module feature                                                                                      |  |
|----------------------------------------|-------------------------------------------------------------------------|----------------------------------------------------------------------------------------------------|--|
| Camera for displaying objects          | 1-ch camera input with AGP-<br>3*50T<br>Movie file on the CF/FTP server | 4-ch camera input on VM Unit<br>RGB input on the VM Unit                                                  |  |
| Setup part                             | Movie Player                                                            | Video Module Display                                                                                      |  |
| Number of simultaneous camera displays | Displays only one image.                                                | The display area can be divided into four areas and the number of images to be displayed can be selected. |  |
| Movie recording function               | Enable                                                                  | None                                                                                                    |  |
| Snapshot function for JPEG             | None                                                                    | Enable                                                                                                    |  |
| Camera input signal format             | NTSC/PAL/SECAM                                                          | NTSC/PAL                                                                                                  |  |

## 26.10.1 Restrictions on Movie Features

### **■** Movie Player

- Only one Movie Player can be placed on one Base Screen or Window Screen.
- The width (X coordinate) of the Movie Player can be specified in multiples of four pixels.
- If the size of the Movie Player is smaller than the video input image, part of the area that does not fit the screen will not be displayed. To view the entire image, move the image using the move switch.

For example, AGP-3550T (640 x 480)

The video signal is [NTSC] (640 x 480)

[Size] of Movie Player is [Normal]

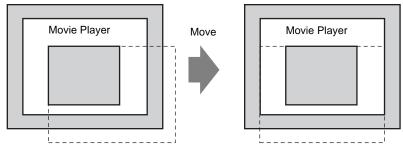

The diagram above shows the area that is not displayed

The following table lists the video signal settings, operable cameras, and movie files.

| Video Signal<br>Setting | Video Signal | Movie Player File | Movie Record<br>File |
|-------------------------|--------------|-------------------|----------------------|
| NTSC                    | NTSC         | NTSC              | NTSC                 |
| PAL                     | PAL          | PAL               | PAL                  |
| SECAM                   | SECAM        | PAL               | PAL                  |

 When returning online after moving to offline mode or transfer mode while a video is being displayed or played, all functions stop. (The picture will not be displayed.) Touch the video display switch or the play switch to display the video.

### ■ Video Display

- There will be no sound when displaying real-time video. Video that has been recorded in a
  movie file will play with sound.
- The video display function can be used simultaneously with the movie recording function
  for recording on a CF Card or FTP server, but the video display function cannot be used
  simultaneously with the play function.

### ■ Recording

- You cannot save another file until one file is saved successfully. You can save the file onto a CF card and FTP server simultaneously.
- It is not possible to play a movie while it is being recorded.
- When the operation of the event recorder function is specified as [Always], the play function cannot be used.
- Record to CF and Record to FTP can be operated simultaneously while using the event recorder function. However, the writing speed slows and saving will take longer to complete.
- The folder or file name in which a movie is recorded cannot be changed during recording.
- If an error occurs during recording, turn ON bit 1 (resume bit) of the specified [Control Address]. The error will be corrected, and bit 1 (save enable bit) of the status address will turn ON. Directly turning ON the save enable bit will not correct the error.
- When starting to save a movie on the CF Card, the number of files in the Save To folder is
  confirmed. If the predefined number of files have already been saved, an error will occur.
  However, if [Loop] is set to [Auto], an error does not occur. The oldest file is deleted and
  a new file is saved.
- If the destination folder contains files with any of the following characteristics, you cannot save to the CF card.
  - •A file with a name in which the number of characters do not match the specified number.
  - •A file with a name in which the first two characters (the user specifiable string) do not match the specified characters.
  - •A file with an extension other than ".SDX"
- Do not place a file that was arbitrarily created under the "MOVIE" folder on the CF Card. An error may occur during saving to the CF Card, or the file may be deleted.
- Do not operate a screen configured with a CF Card if the CF Card is not inserted in the GP. The screen will not operate properly.

- The number of times that data can be written on a CF Card is limited. (Approximately 100,000 times for rewriting 500 KB.)
- Up to 32 FTP servers can be registered.
- The number of movie files to be saved on a FTP server differs depending on the specifications of the FTP server.
- If an error is returned from a FTP server, the saving operation will stop.
- The server connection number cannot be changed while a movie is being saved on the FTP server.
- When switching to offline mode or transfer mode during recording, the save function stops and the pictures that have been recorded at that time are saved.

### ■ Playing a Movie

- You cannot record video while playing a movie.
- When [Play List] is specified as [CF] or [FTP] in Movie Player, Movie Player will not operate if the movie playlist file does not exist. If the playlist file was deleted, use Special Data Display [File Manager] to play the movie.
- Only SDX format movie files can be played.
- While you are playing a video file saved on the FTP server, functions such as pause, fast forward, rewind, slow motion play, or frame-by-frame forward/reverse play cannot be used to change the playback speed.
- You can change file names but that will not affect the play order. Movie files are played in the order in which they were created on the CF card or FTP server.
- While a logic program is running, the video recording or movie may stop. When using
  video recording or movie playing together with logic, input logic wait (LWA) instructions
  in the logic program.

## **■ CF Card Usage Warnings**

- When ejecting a CF Card, make sure that the CF Card access LED lamp turns OFF.
   Otherwise, the data on the CF Card may be damaged.
- When accessing a CF Card, be sure not to power OFF or reset the GP, or eject the CF
  Card. Create an application screen on which the CF Card cannot be accessed, and on that
  application screen, you may power OFF or reset the GP, open and close the CF Card
  cover, and eject the CF Card.
- When inserting a CF Card, check the front and back sides and the connector position of the card. If the CF Card is inserted the wrong way, the data, the CF Card, or the GP may be damaged.
- Use a CF Card manufactured by Digital Electronics Corporation. If a CF Card manufactured by another company is used, the contents of the CF Card may be damaged.
- Please make sure to back up all CF Card data.
- Please refrain from doing the following, as it can result in damage to data and equipment:
  - •Bending the CF Card
  - •Dropping the CF Card
  - •Spilling water on the card
  - •Touching the CF Card's connectors directly
  - •Disassembling or modifying the CF Card

#### 26.10.2 Restrictions on Video Module Features

- On the AGP-3500T, AGP-3510T, AGP-3550T, and AGP-3560T, you can install either the SGMU Extended Unit or VM Unit, but not both.
- When the Video Module is installed, the GP display colors are reduced to 32K colors.
- The Video Module display cannot be placed on a window.
- Multiple Video Module displays can be placed on a Base Screen. However, only one Video Module display can be displayed on the GP screen.
- The Video Module can display a JPEG image up to 1024 x 768. If the JPEG image is larger than this, then the image is reduced to 1024 x 768 or to the display size specified of either 1/4, 1/6, or 1/64. For an SVGA model, a display size up to 800 x 600 can be accommodated and for a VGA model, a display size up to 640 x 480 can be accommodated. If the image size exceeds the screen size, only part of the image that fits on the screen can be displayed.

#### ■ Saving JPEG

- Only one video signal channel can be used for saving JPEG.
- It is not possible to take a snapshot of the RGB input screen.
- While taking a snapshot, processing of parts and video display are stopped.
- It takes approximately three to five seconds to take a snapshot.
  - <When acquiring display data>
  - After the data acquisition processing is complete, the screen is turned OFF. A file will not be created on the CF Card.
  - <When saving to a CF Card>

After saving is complete, the screen is turned OFF. A file is created on the CF Card.